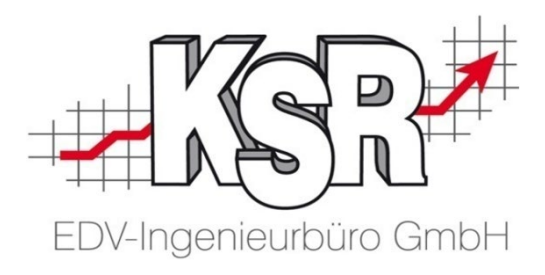

# VCS Seminarunterlagen Auftragsbearbeitung im K&L-Betrieb

Grundlagen Teil 1c Fallbeispiele "Gesteuerter Schaden" und "Haftpflichtschaden"

> ©by KSR EDV-Ingenieurbüro GmbH Nummer: 1002 Stand: 31.05.2021 Autor: Braunmiller/Rigler/Strölin/Reinhard

> > *… optimieren Sie Ihre Prozesse!*

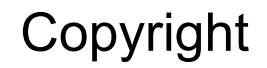

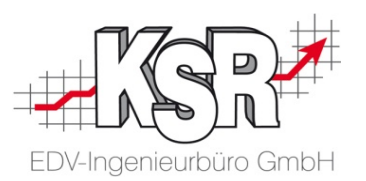

Diese Dokumentation und die KSR-Software sind urheberrechtlich geschützt. Das Handbuch und das Programm dürfen ausschließlich für eigene Zwecke genutzt werden. Die Software darf ausschließlich zur einmaligen Installation und zum Zwecke der Datensicherung kopiert werden. Jede Lizenz der Software darf nur auf einem Computerarbeitsplatz oder durch Verwendung des Lizenzservers in einer Mehrplatzinstallation installiert werden. Die Software darf nicht geändert, angepasst, übersetzt oder vermietet werden. Die Software darf weder dekomprimiert noch disassembliert werden. Des weiteren dürfen Werkzeuge, die auf die Software zugreifen, ausschließlich die durch die Software zur Verfügung stehenden Schnittstellen verwenden. Es dürfen keine auf der Software basierenden Werkzeuge erstellt werden.

Diese Dokumentation und das Programm dürfen ohne schriftliche Genehmigung weder ganz noch teilweise vervielfältigt, veröffentlicht oder übertragen werden, gleichgültig auf welche Art und Weise oder mit welchen Mitteln dies geschieht.

Copyright 2000-2021 by KSR EDV-Ingenieurbüro GmbH Adenauerstr. 13/1 89233 Neu-Ulm Burlafingen Alle Rechte vorbehalten.

**Änderungen**, die dem technischen Fortschritt dienen und Irrtum bleiben vorbehalten.

Bei allen Fallbeispielen handelt es sich um typische Fallgestaltungen, nicht um reale Kundenfälle. Alle Namen und Daten sind frei erfunden. Ähnlichkeiten oder Übereinstimmungen mit Namen lebender Personen sind rein zufällig.

**Warenzeichen:** Im Handbuch genannte Firmen- und Produktnamen sind eingetragene Warenzeichen der jeweiligen Firmen. Windows ist ein eingetragenes Warenzeichen der Microsoft Corporation.

**Bildquellenverzeichnis:** #63917583, #67044696, #53594860, #74063967, #64477162, #66963149, #82454672, #71358092, #76294757 Urheber: Trueffelpix / Fotolia.com

### Inhaltsverzeichnis

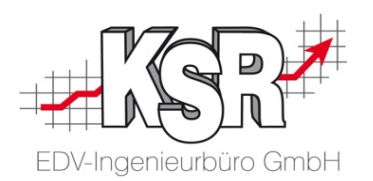

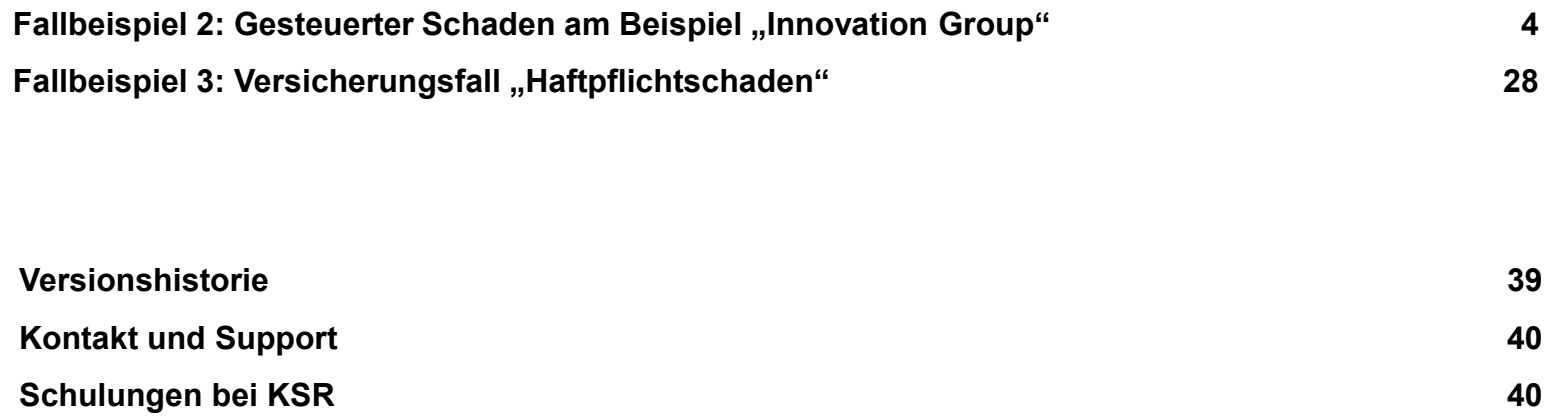

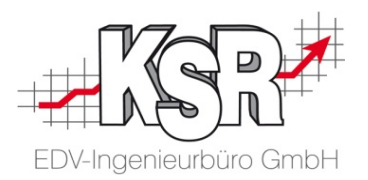

### **Fallbeispiel 2**

### Gesteuerter Schaden am Beispiel der "Innovation Group"

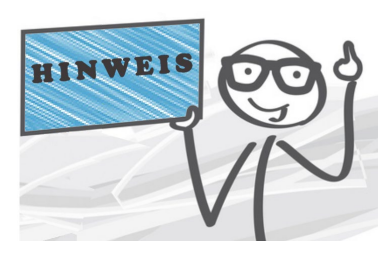

**Hinweise zum Fallbeispiel:** 

- Ziel dieses Fallbeispiels ist es, Ihnen ein Verständnis für die Beteiligten in einem Schadenfall zu geben und wo und wie diese im Auftrag benötigt bzw. festgelegt werden
- Die Innovation Group wurde "willkürlich" ausgewählt, die Vorgehensweise ist bei allen gesteuerten Schäden identisch
- Die Anforderungen werden im allgemeinen im mehrseitigen Auftragsdokument beschrieben, welches die beauftragte Werkstatt von der Innovation Group als Fax oder Mail erhält
- Die realen Anforderungen in Ihrem Betrieb weichen durchaus an einzelnen Punkten von dem gezeigten Beispiel ab
- Das geschilderte Fallbeispiel beschreibt den typischen 80%-Fall ohne die Besonderheiten der restlichen 20%
- Hier wird die Vorgehensweise ohne den DRA-Im-/Export beschrieben. Für die Bearbeitung eines Auftrags mit SOOM gibt es ein eigenes Booklet.

#### Fallbeispiel 2: Gesteuerter Schaden "Innovation Group"

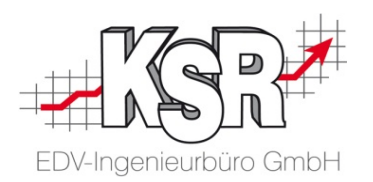

**Fallbeispiel mit einem gesteuerten Schaden am Beispiel der "Innovation Group":**

- Sie erhalten einen Reparaturauftrag des Schadensteuerers Innovation Group (Beauftragungs-Nr: 201562000) per Mail/Fax mit den wichtigsten Daten. Halter ist ein Unternehmen, dessen Mitarbeiter der Fahrer des beschädigten Fahrzeugs ist. Es handelt sich um einen Vollkaskoschaden mit 300€ SB.
- Der Adressat der Rechnung (der Halter) ist vorsteuerabzugsberechtigt.
- Der Fahrer muss kontaktiert werden, das Fahrzeug ist beim Fahrer zu Hause abzuholen, ein Ersatzwagen ist zu übergeben, der ausnahmsweise in diesem Fallbeispiel vom Fahrer bezahlt wird (zur Demonstration der Abrechnung).
- Bei Fahrzeugeingang muss sofort der KV erstellt und an die Innovation Group übermittelt werden.
- Die Freigabe muss anschließend von der Innovation Group kommen.
- Das Fahrzeug wird nach Abschluss der Reparatur an den Fahrer zugestellt, der Ersatzwagen muss dort abgeholt werden.

#### **Welche Themen sind neu gegenüber dem Fallbeispiel 1?**

- Sie erhalten die Beauftragung per Mail, Ihr Auftraggeber ist ein Schadensteuerer.
- Die Rechnung muss auf den Halter ausgestellt, aber an den Schadensteuerer übermittelt werden.
- Ihr "Kunde", den Sie später auch bewerben möchten, ist der Fahrer, der in Ihrer Gegend zu Hause ist.
- Sie müssen einen Besichtigungstermin eingeben.
- Sie müssen das Fahrzeug abholen und zustellen (Hol- und Bringservice).
- Es muss ein Ersatzwagen zur Verfügung gestellt werden.
- Der KV mit Bildern des Schadens muss an den Schadensteuerer übermittelt werden, dieser erteilt die Reparaturfreigabe.
- Die Rechnung mit Bildern des reparierten Fahrzeugs wird adressiert auf den Halter an den Schadensteuerer übermittelt.
- Die Selbstbeteiligung ist vom Halter zu bezahlen.
- Der Ersatzwagen muss mit separater Rechnung abgerechnet und vom Fahrer bezahlt werden.

### Adressdaten des E-Mails analysieren und zuordnen

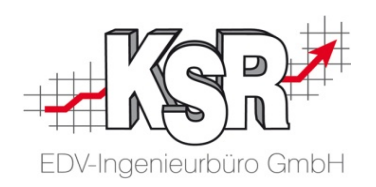

Bekannte Adressen und Verteilung der "Rollen":

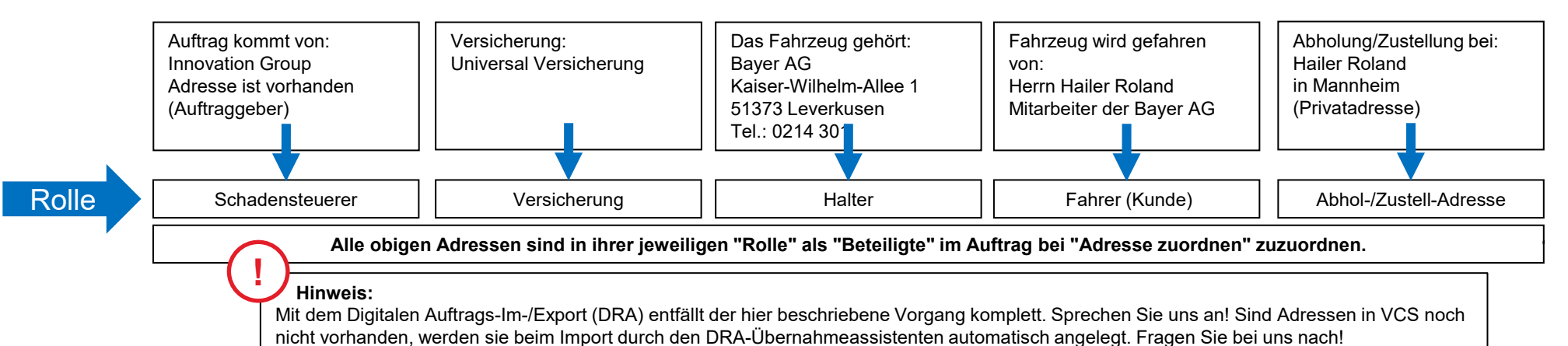

#### **Vorgehensweise zur Auftragsneuanlage!**

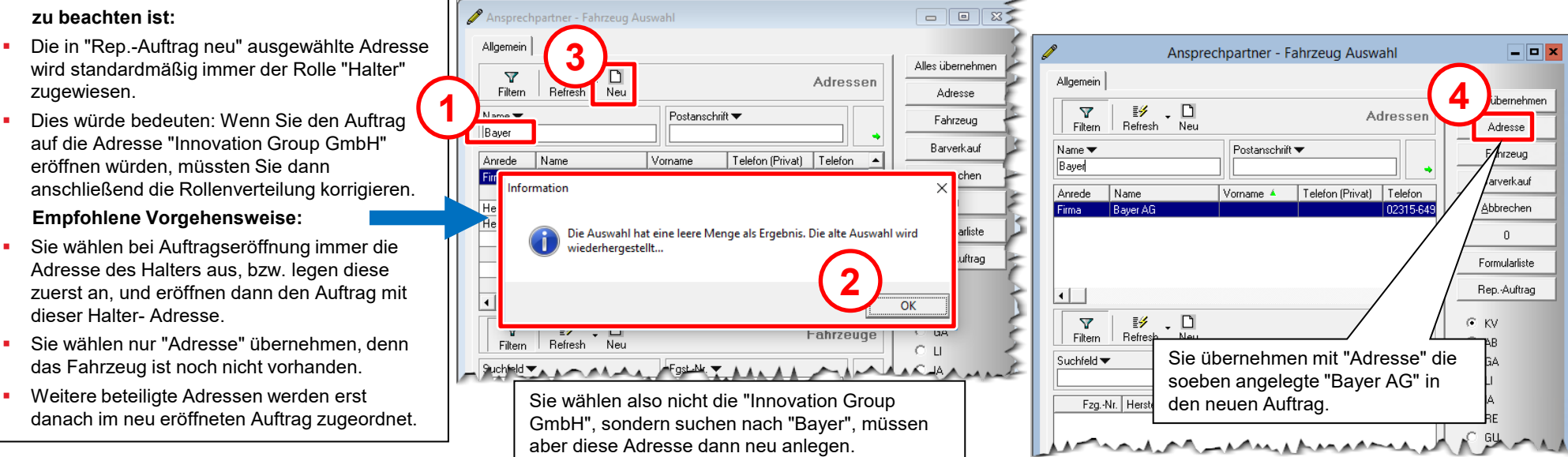

### Den Beteiligten-Dialog öffnen über "Adresse zuordnen"

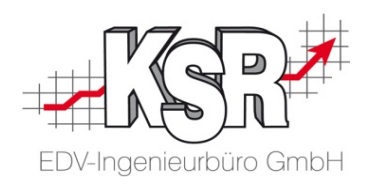

Beteiligten Adressen ihre Rollen und Dokumente im Auftrag zuordnen.

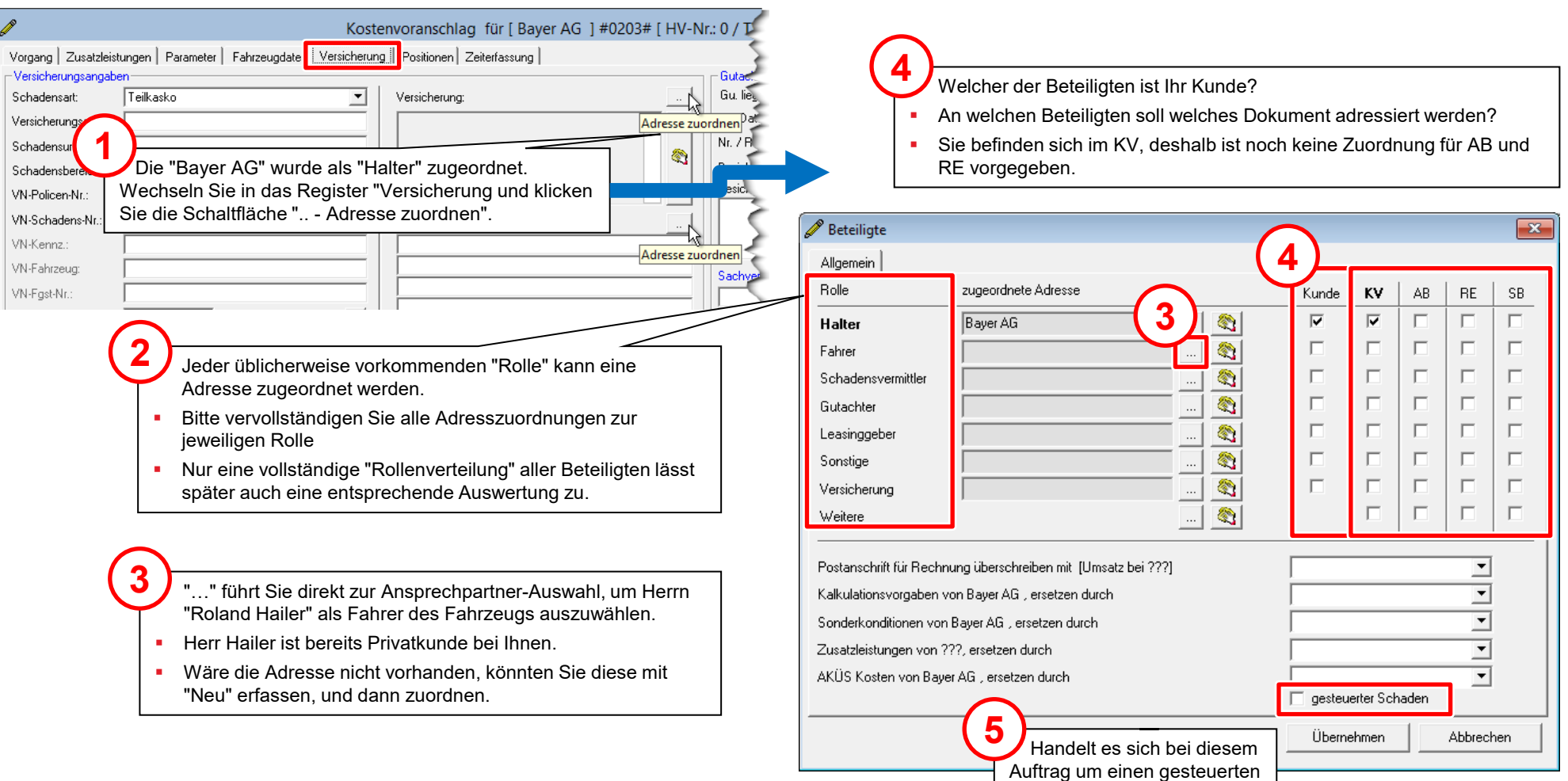

Schaden?

### Der Beteiligten-Dialog, mit allen erfassten Angaben

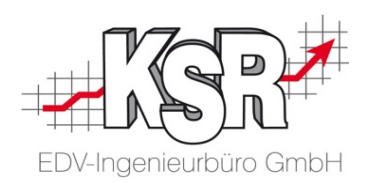

Der ausgefüllte Beteiligten-Dialog vor dem "Übernehmen".

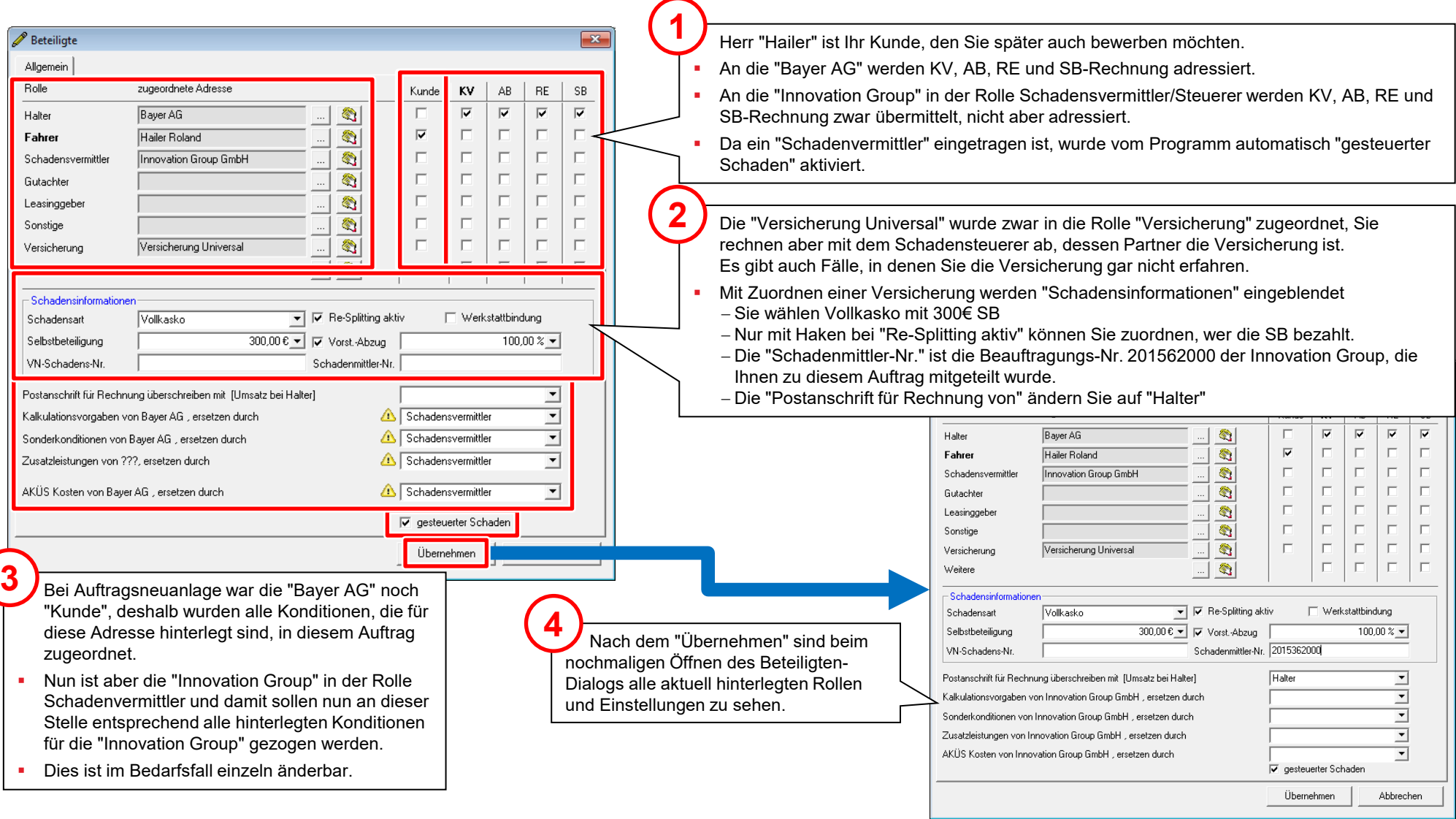

### Zusatzleistungen erfassen

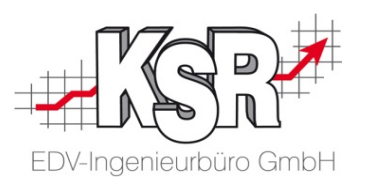

Von Ihnen zu erbringende Zusatzleistungen und deren Abrechnungsart erfassen.

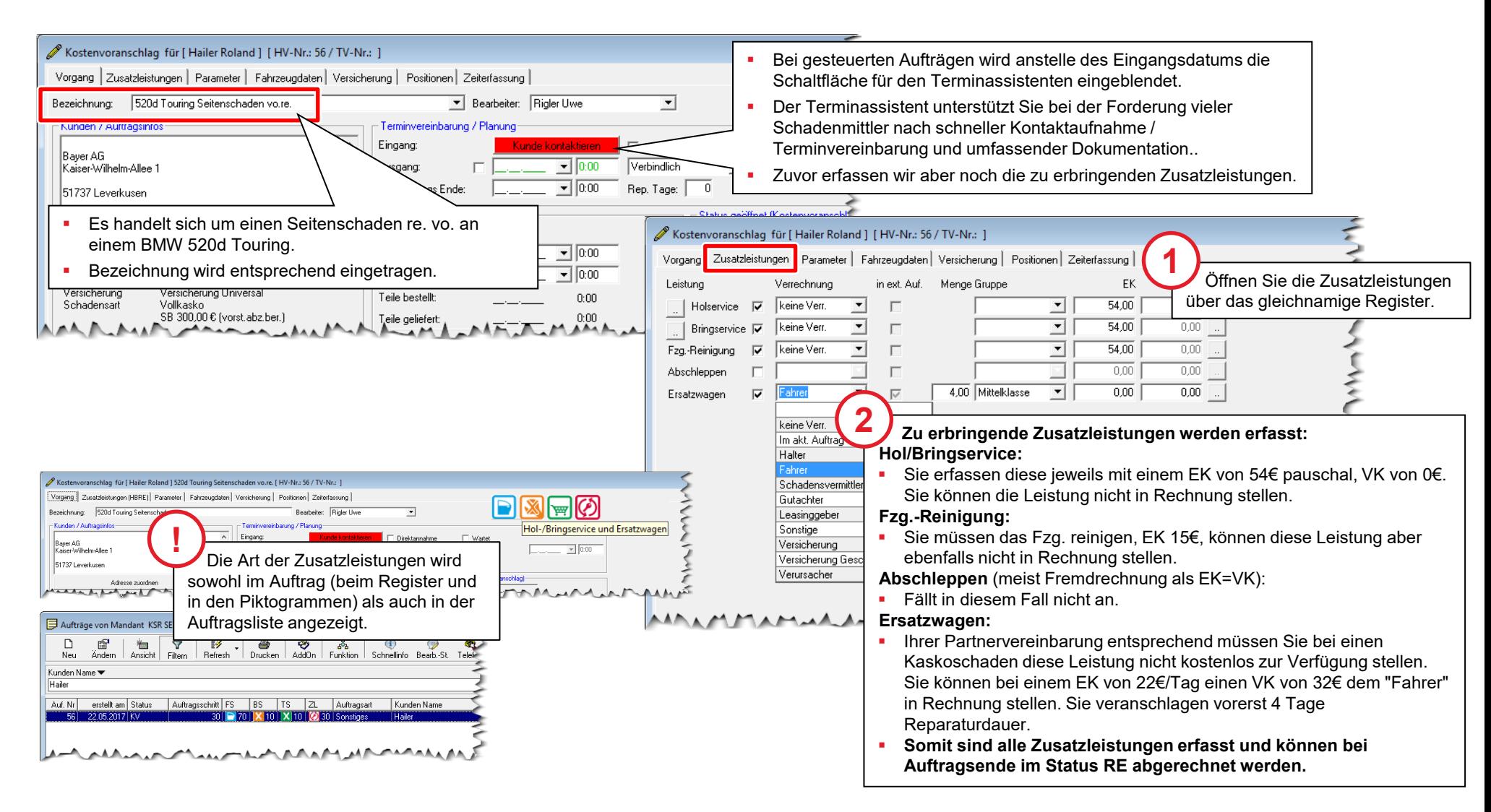

#### Telefonat mit Fahrer und Terminvereinbarung

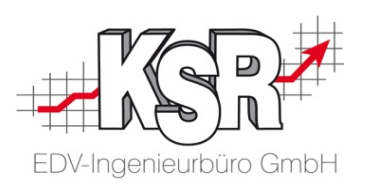

Im nächsten Schritt wird der Fahrer angerufen und der Reparaturablauf vereinbart. Der Terminassistent unterstützt Sie bei der Terminerfassung.

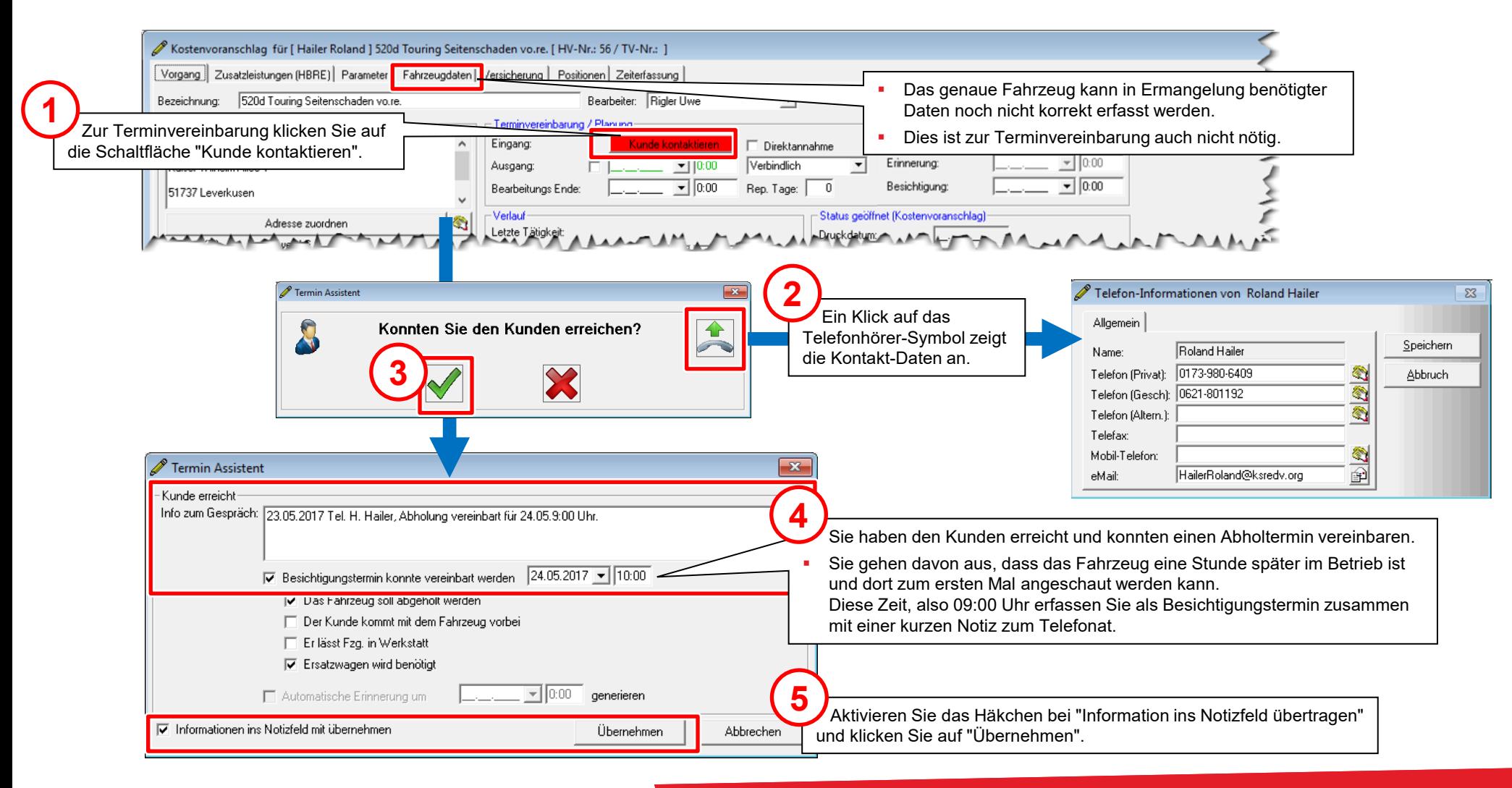

#### Termindaten vervollständigen und Daten kontrollieren

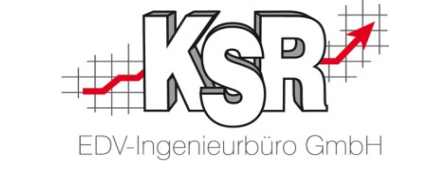

Das Fenster "Bearbeitungsstatus Auftrag" zeigt alle Termine und Statusinformationen im Überblick.

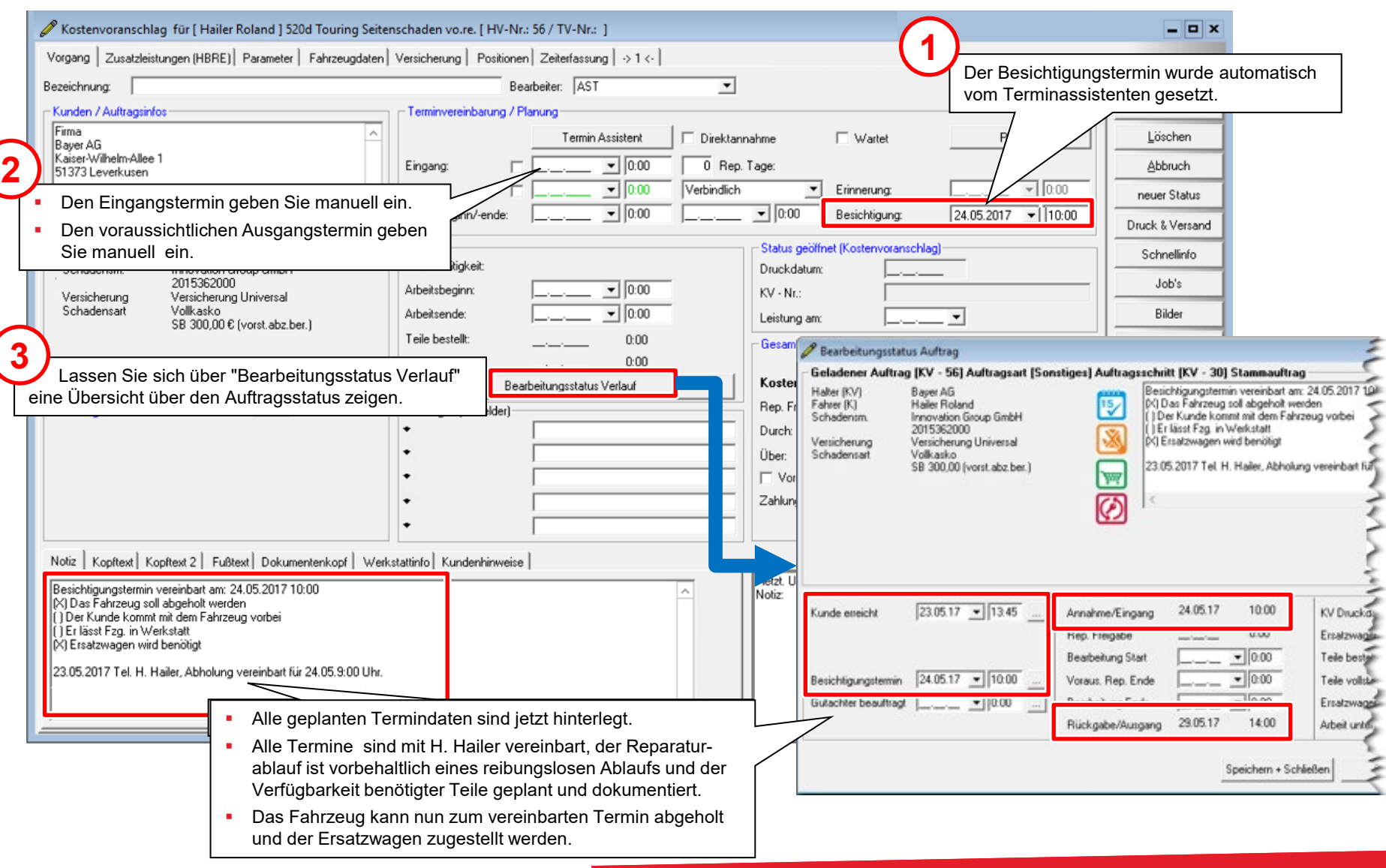

#### Fahrzeug erfassen und Schaden kalkulieren

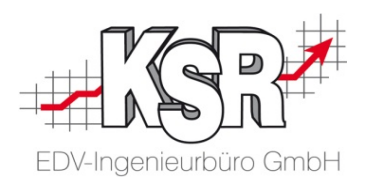

Nach Anlieferung wird das Fahrzeug anhand des Fahrzeugscheins im Register "Fahrzeugdaten" erfasst, und die Fotos des Schadens werden in den Auftrag übernommen.

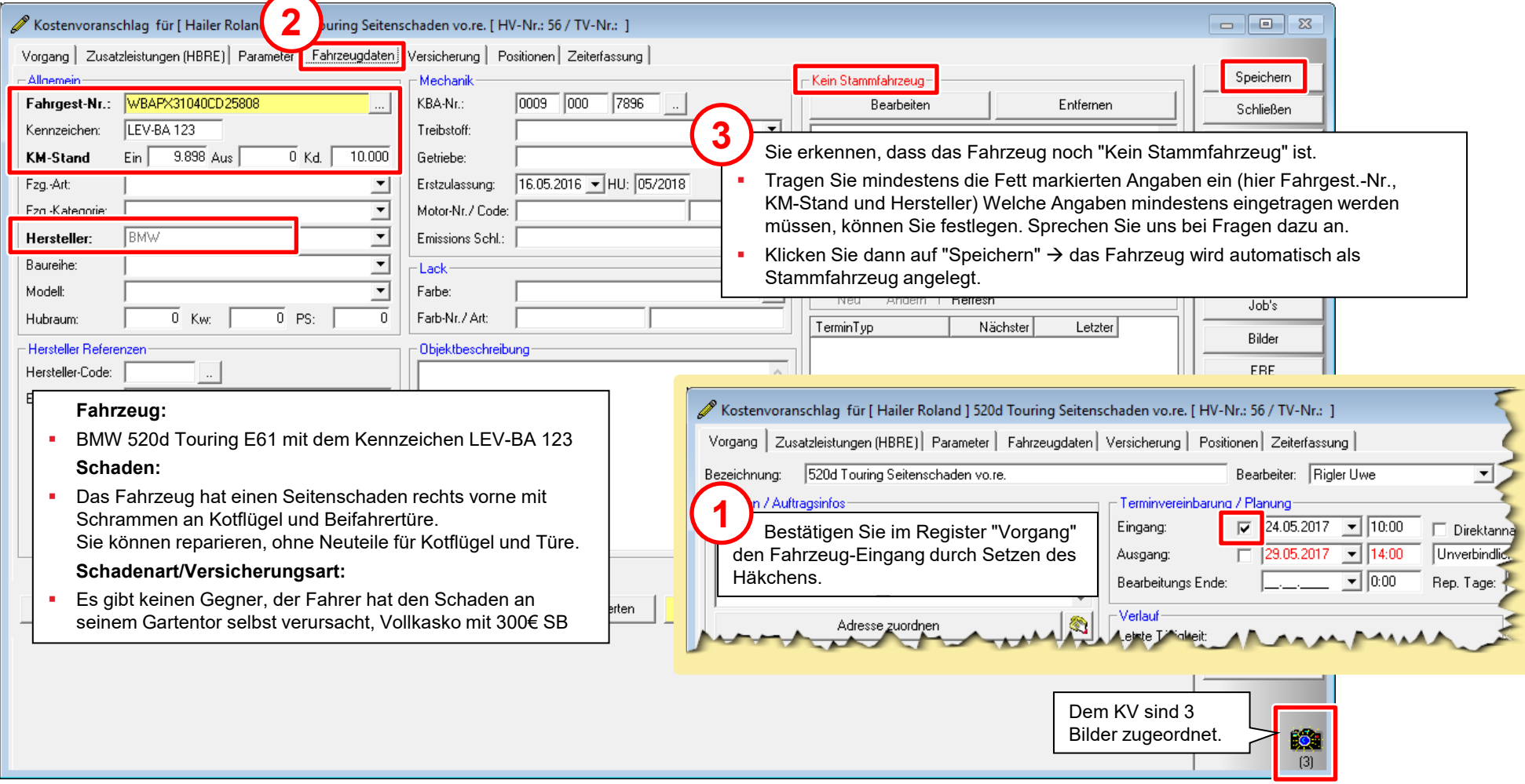

#### Fahrzeug erfassen und Schaden kalkulieren

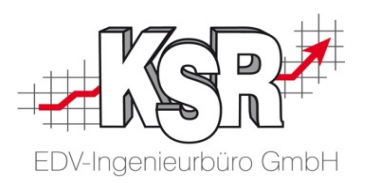

 $\sqrt{2}$ Kostenvoranschlag für [Hailer Roland ] BMW [HV-Nr.: 56 / TV-Nr.: ] Vorgang | Zusatzleistungen (HBRE) | Parameter | Fahrzeugdaten Versicherung | Positionen | Zeiterfassung | Speichern.  $\triangle$ llando Mechanik -Stammfahrzeug: 19-WBAPX31040CD25808 Fahrgest-Nr.: **!** Nachdem Sie den Auftrag zwischengespeichert ILEV-BA 123 Kennzeichen: Treibstoff: haben, ist das Fahrzeug als Stammfahrzeug angelegt.  $\overline{0}$  Kd.  $\overline{\mathsf{L}}$  $10.000$ **KM-Stand**  $Ein$ 9.898 Aus Getriebe: Abbruch 16.05.2016 - HU: 05/2018 Fzg.-Art: Erstzulassung: Motor-Nr. / Code: neuer Status Fzg.-Kategorie: **1** Hersteller: l p.u Nun wechseln Sie in Ihr Kalkulationssystem AudaPenStation Drucken **Baureihe:** (oder Silver DAT II, ERE) Schnellinfo ff ■ Modell: Im Kalkulationssystem führen Sie die VIN-Abfrage aus und gehen mit diesen .<br>Indern Refre Job's Fahrzeugdaten weiter in die Kalkulation des Schadens. Sie kalkulieren den Hubraum: **chster** Letzter Schaden und kehren am Ende zurück in Ihren VCS-Auftrag. Bilder -Hersteller Referenzen Die kompletten Fahrzeugdaten wurden aus dem Kalkulationssystem in den Hersteller-Code: **ERE** Auftrag übernommen. EDV-Code: AudaPenStation Alle Daten der Kalkulation landen als Positionen in Ihrem Auftrag. . Teilek **Aloge 2** Auch ohne Verwendung der VIN-Abfrage können Sie direkt in AudaStation wechseln und dort mit der KBA-Nr. über den KBA-Suchbaum das Fahrzeug auswählen. Auch in diesem Fall kalkulieren Sie nun den Schaden und kehren anschließend zurück in Ihren VCS-Auftrag.

Sind die wichtigsten Daten des Autos erfasst, kann die Schadenkalkulation gestartet werden.

Fahrzeugdaten und Auftragspositionen der Kalkulation wurden in Ihren KV übertragen.

- Die Fahrzeugdaten wurden direkt vom Kalkulationsprogramm in den Auftrag übertragen.
- **Solange der Auftrag nicht gespeichert ist, ist das Fahrzeug noch** "Kein Stammfahrzeug" und damit weder einem Halter noch einem Fahrer zugeordnet.

### Der KV nach der Schadenkalkulation: Fahrzeugdaten

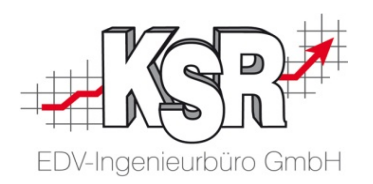

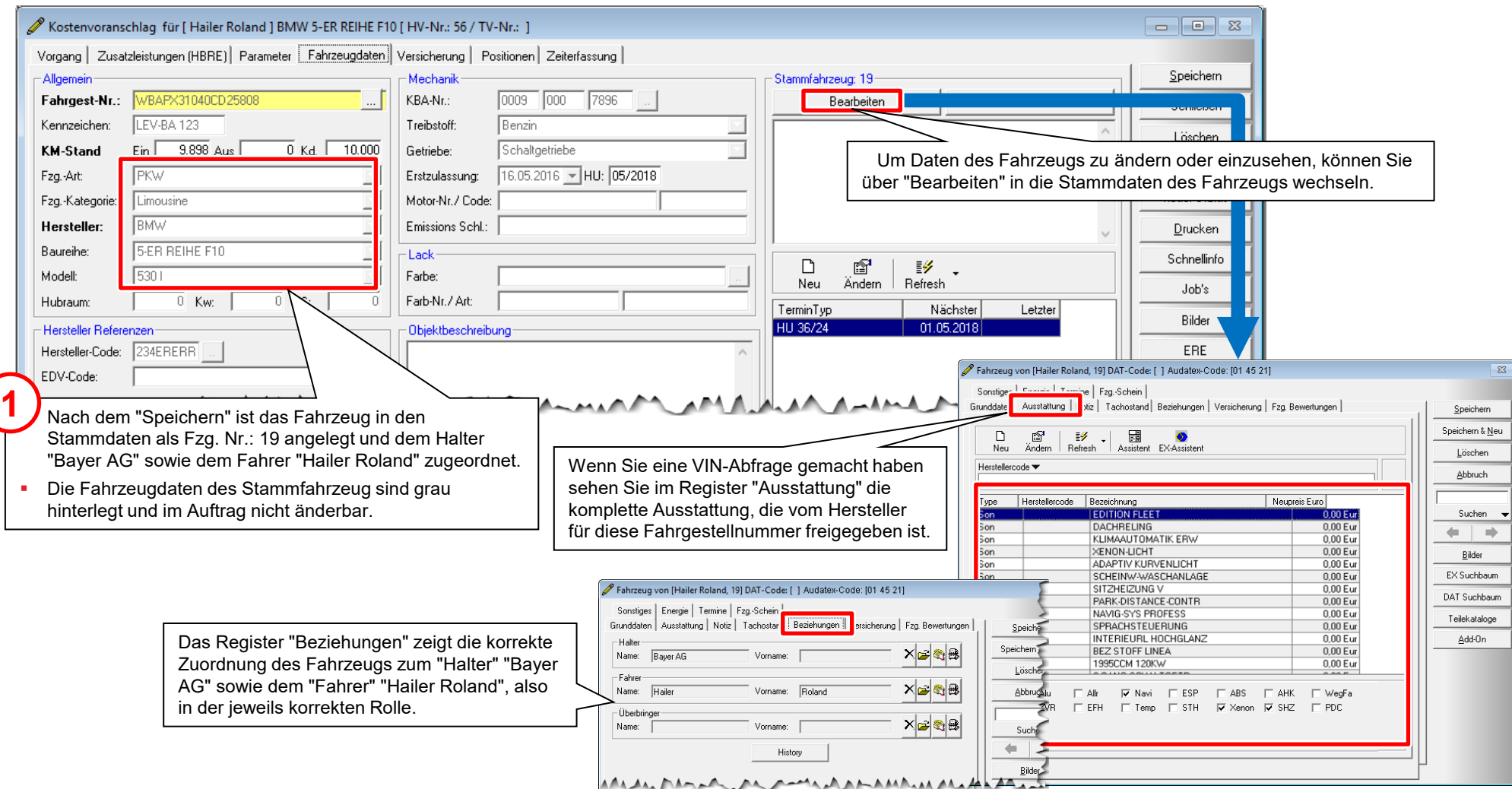

Wo und wie werden die Fahrzeugdaten im KV und den Fahrzeug-Stammdaten gespeichert?

### Der KV nach der Schadenkalkulation: Positionen

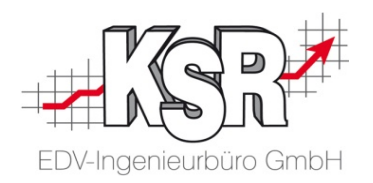

Wo und wie landen die Kalkulationsdaten in den Positionen des KV?

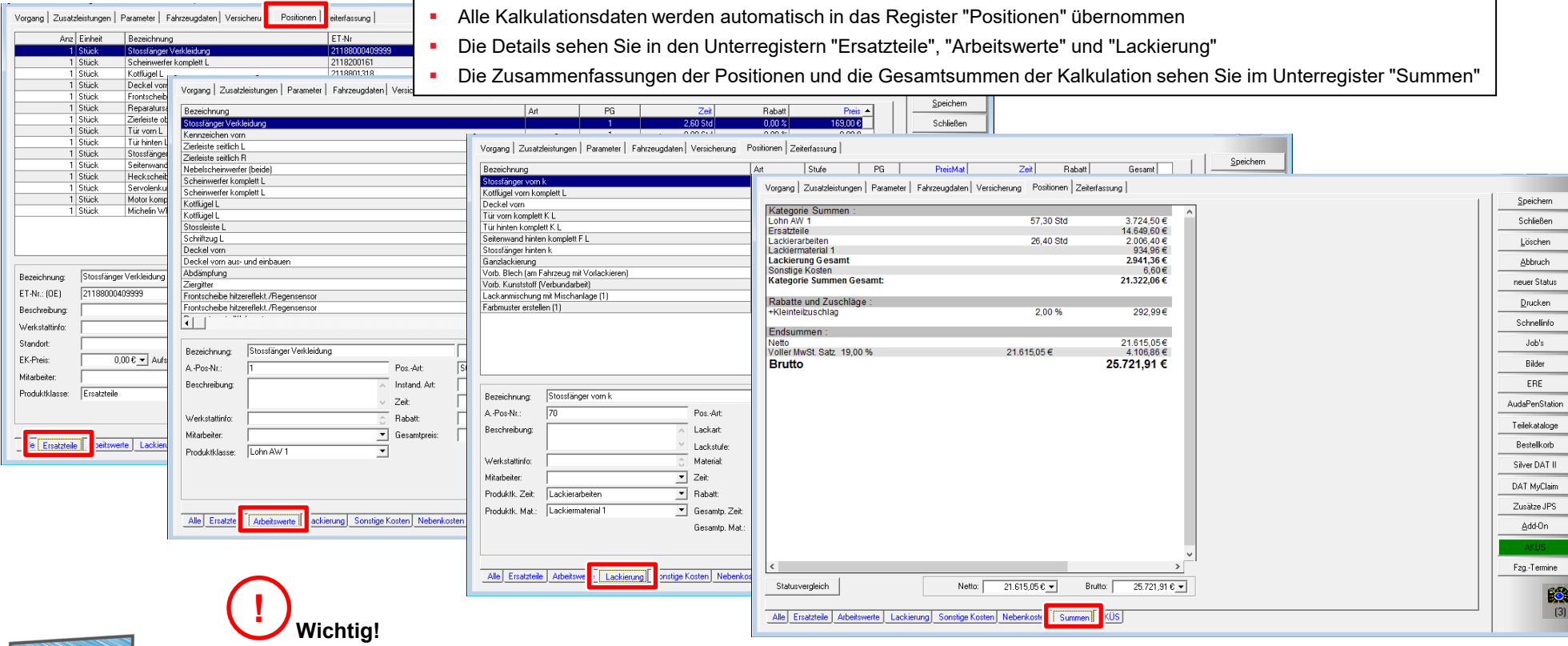

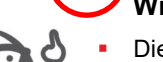

- Die Positionen, Werte, Beträge und Summen des KV in VCS sind in diesem Augenblick identisch mit dem Ausdruck der Kalkulation im Kalkulationssystem!
- Wenn Sie nun Veränderungen an Positionen oder Preisen vornehmen möchten, so müssen Sie unbedingt folgendes beachten.
- Veränderungen im KV von VCS ändern nicht automatisch die Kalkulation im Kalkulationssystem. Sie müssen anschließend nochmals in die Kalkulation und der Aufforderung zur Aktualisierung folgen.
- **Besser: Jede Veränderung direkt im Kalkulationssystem vornehmen, da Sie bei der Rückkehr in Ihren KV auf jeden Fall zur Aktualisierung aufgefordert werden.**

HINWE

#### Den KV vervollständigen zum Versenden

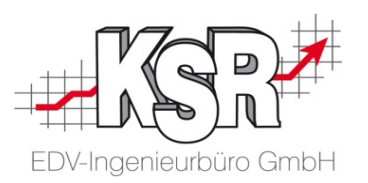

ersten Blick, ob die "Schadenmittler-Nr." bereits erfasst ist.

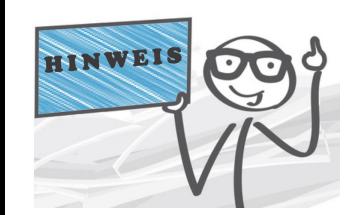

16

**1**

Was fehlt noch bevor Sie den KV an die "Innovation Group" versenden können?

#### **Hinweis:**

- Die "Schadenmittler-Nr." und die "VN-Schadens-Nr." dürfen nicht verwechselt werden!
- Bei gesteuerten Schäden muss gegenüber dem Schadenssteuerer immer die von ihm vergebene "Schadenmittler-Nr." für den Schaden angegeben werden. Die "VN-Schadens-Nr." der Versicherung dagegen ist zweitrangig oder gar nicht bekannt.
- Bei nicht gesteuerten Aufträgen muss gegenüber der Versicherung immer die von der Versicherung vergebene "VN-Schadens-Nr." angegeben werden.

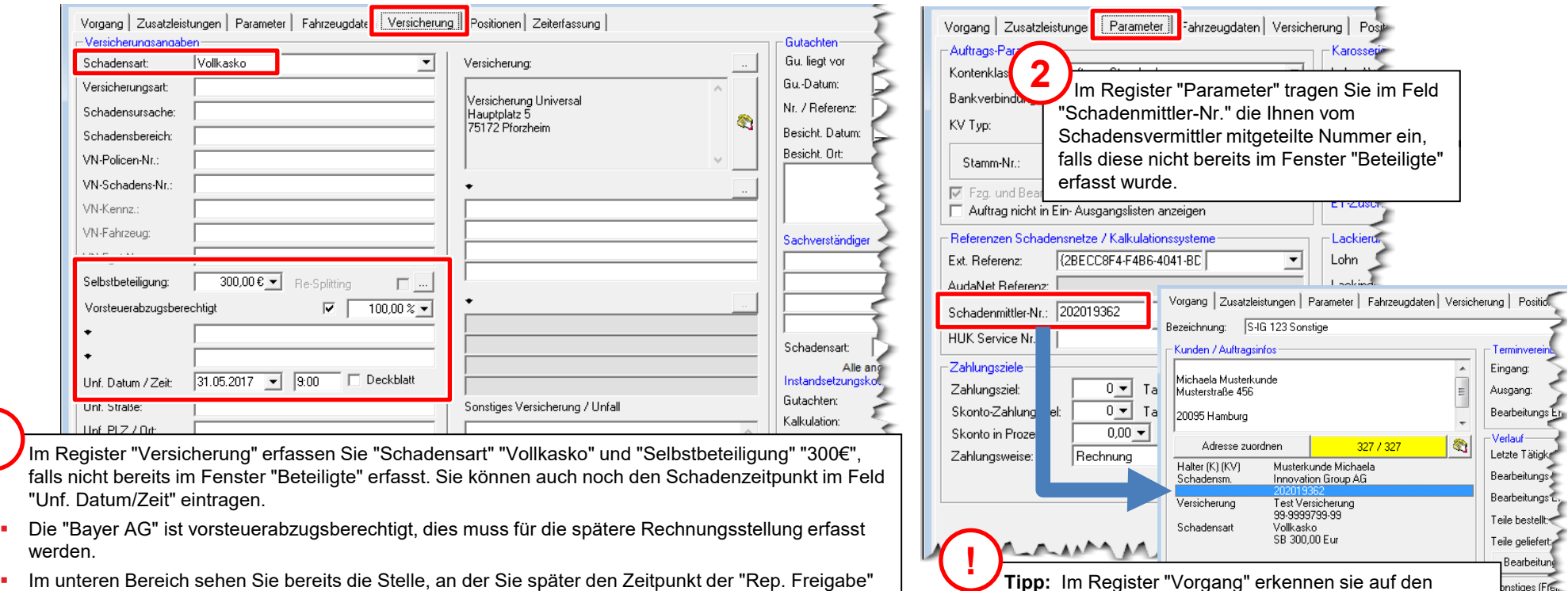

 Im unteren Bereich sehen Sie bereits die Stelle, an der Sie später den Zeitpunkt der "Rep. Freigabe" durch die "Innovation Group" eintragen.

#### E-Mail Versand aufrufen

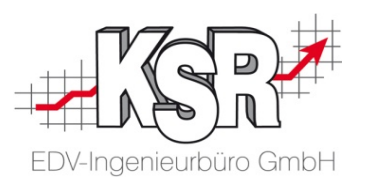

Sie können aus dem Auftrag heraus den Kostenvoranschlag inklusive der Schadensbilder einfach per E-Mail versenden.

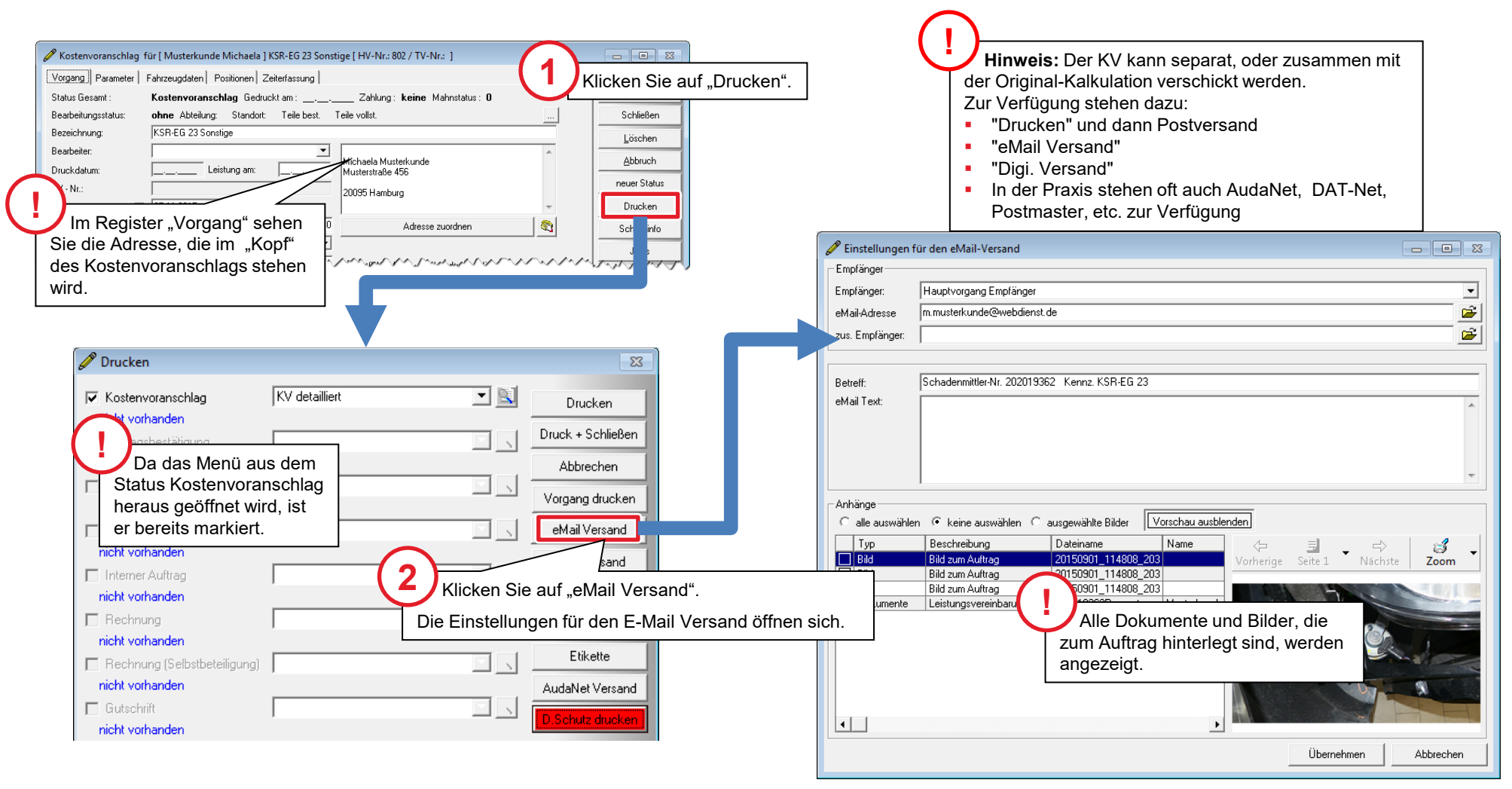

#### Einstellungen für den E-Mail-Versand

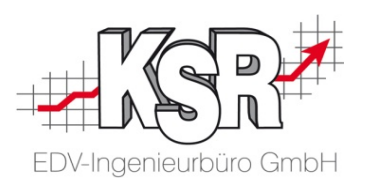

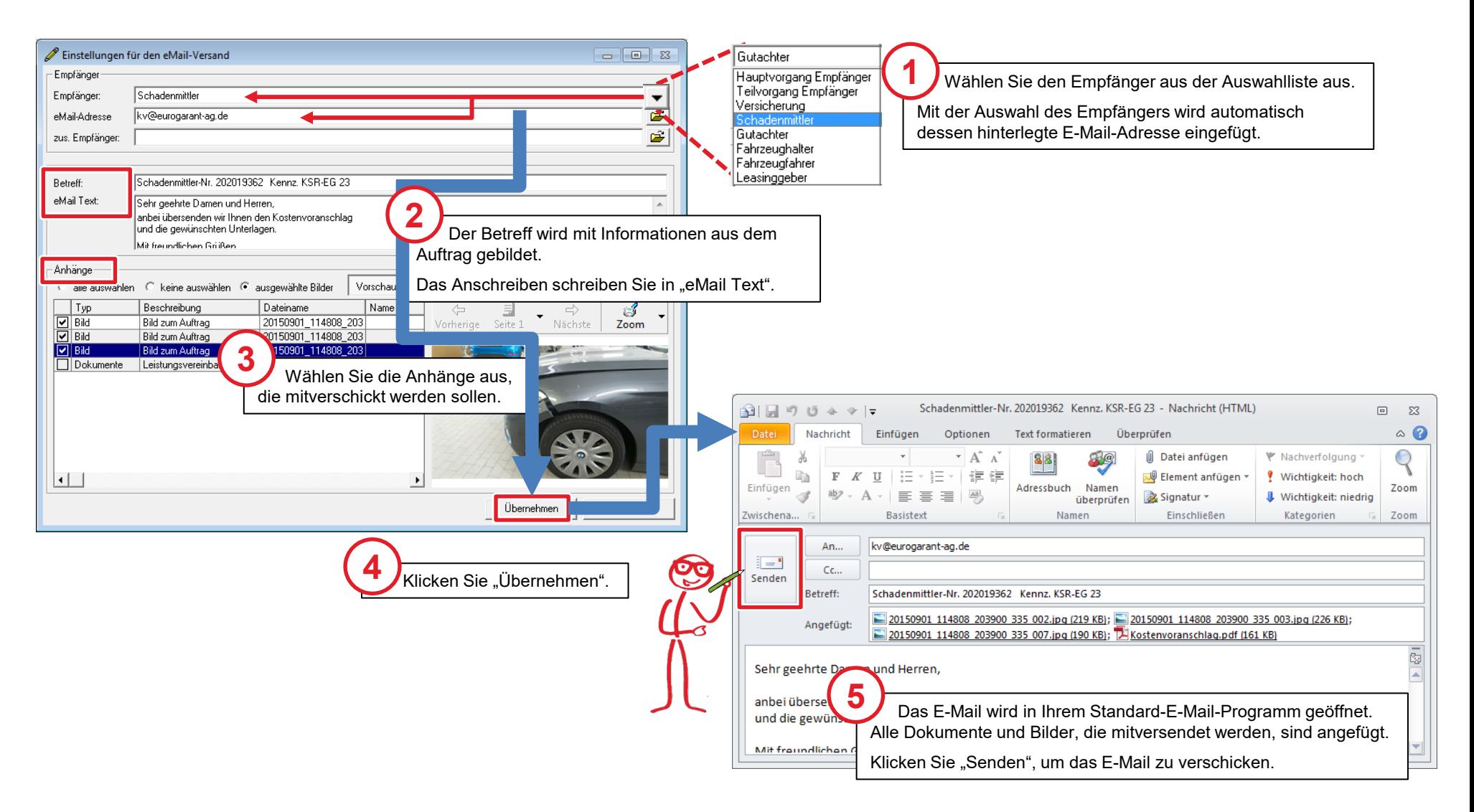

#### Tipps und Tricks zum E-Mail-Versand

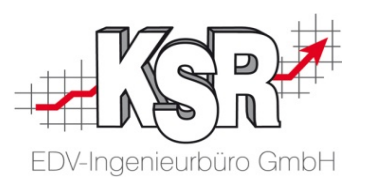

**Hinweis:** Der Versand per E-Mail erfolgt über Ihren lokalen E-Mail-Client, der auf Ihrem PC installiert ist.

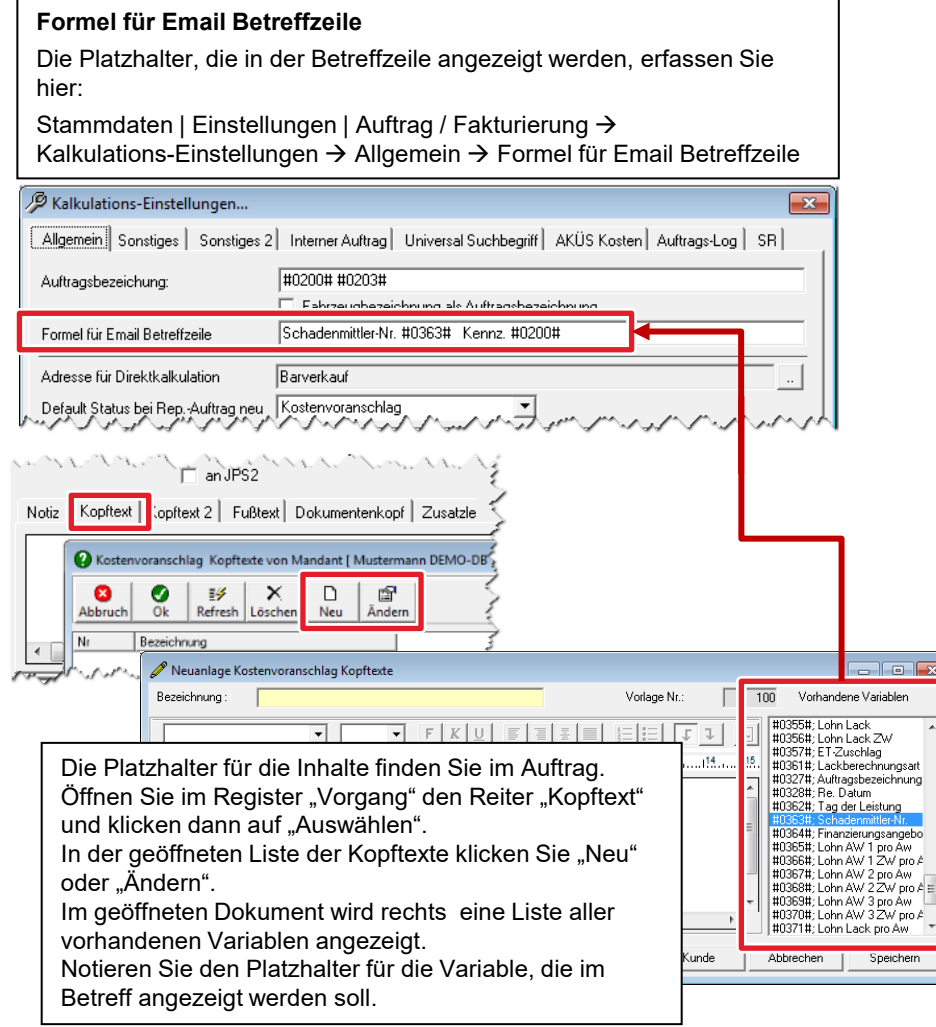

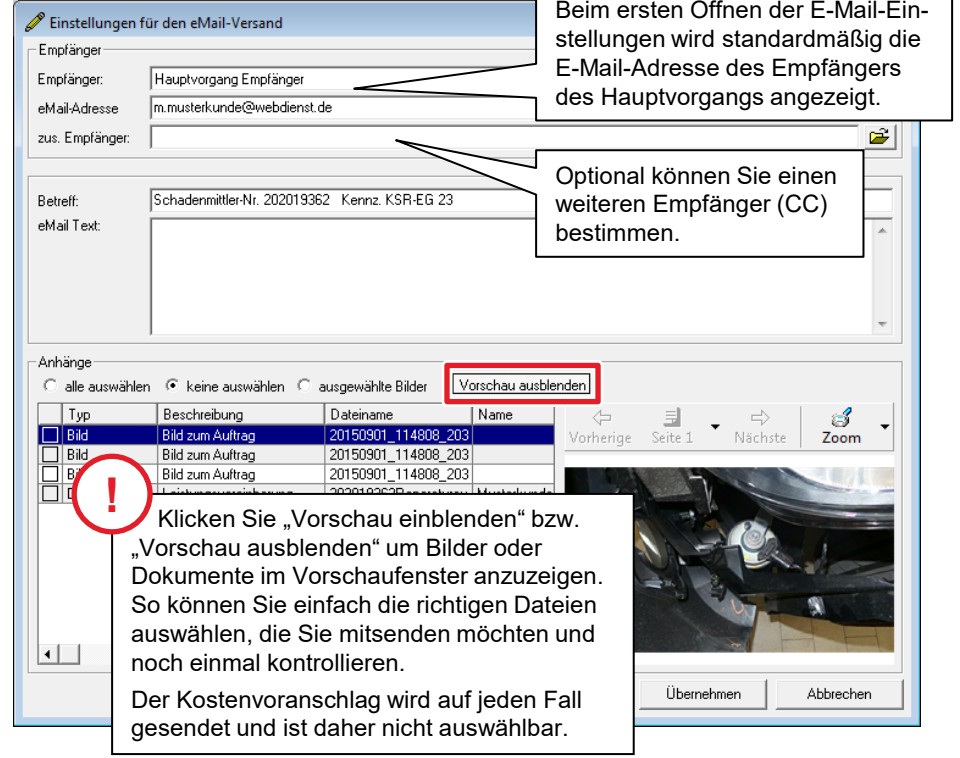

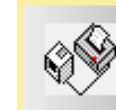

Mit der Schaltfläche "Übernehmen" wird der Druckvorgang im Druckmenü angestoßen und der Kostenvoranschlag als PDF in das E-Mail übernommen.

#### Freigabe kommt, AB erstellen, Teile bestellen….

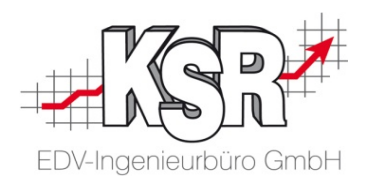

- Die Freigabe der "Innovation Group" geht wenige Stunden nach Versand des KV per Mail bei Ihnen ein, der Freigabezeitpunkt wird wie zuvor beschrieben im Register "Fahrzeugdaten" "Versicherung" des KV hinterlegt.
- Der neue Status AB wird erzeugt, ein Ausdruck zur Unterschrift ist nicht nötig.
- Die benötigten Teile werden bestellt und der Bestellzeitpunkt im AB im Dialog "Bearbeitungsstatus Auftrag" hinterlegt.

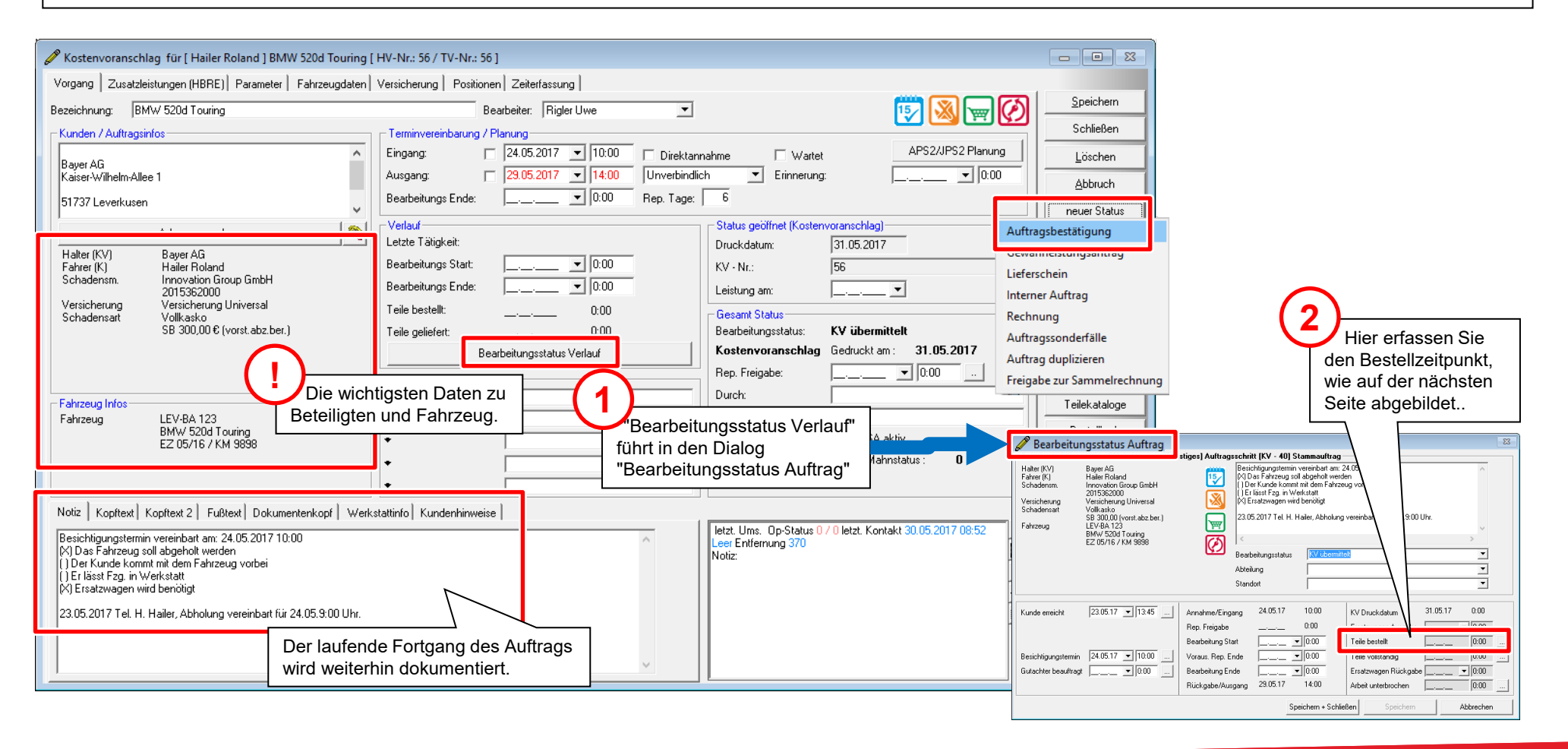

#### Bestelltermin und Teileeingang erfassen

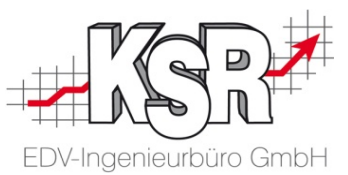

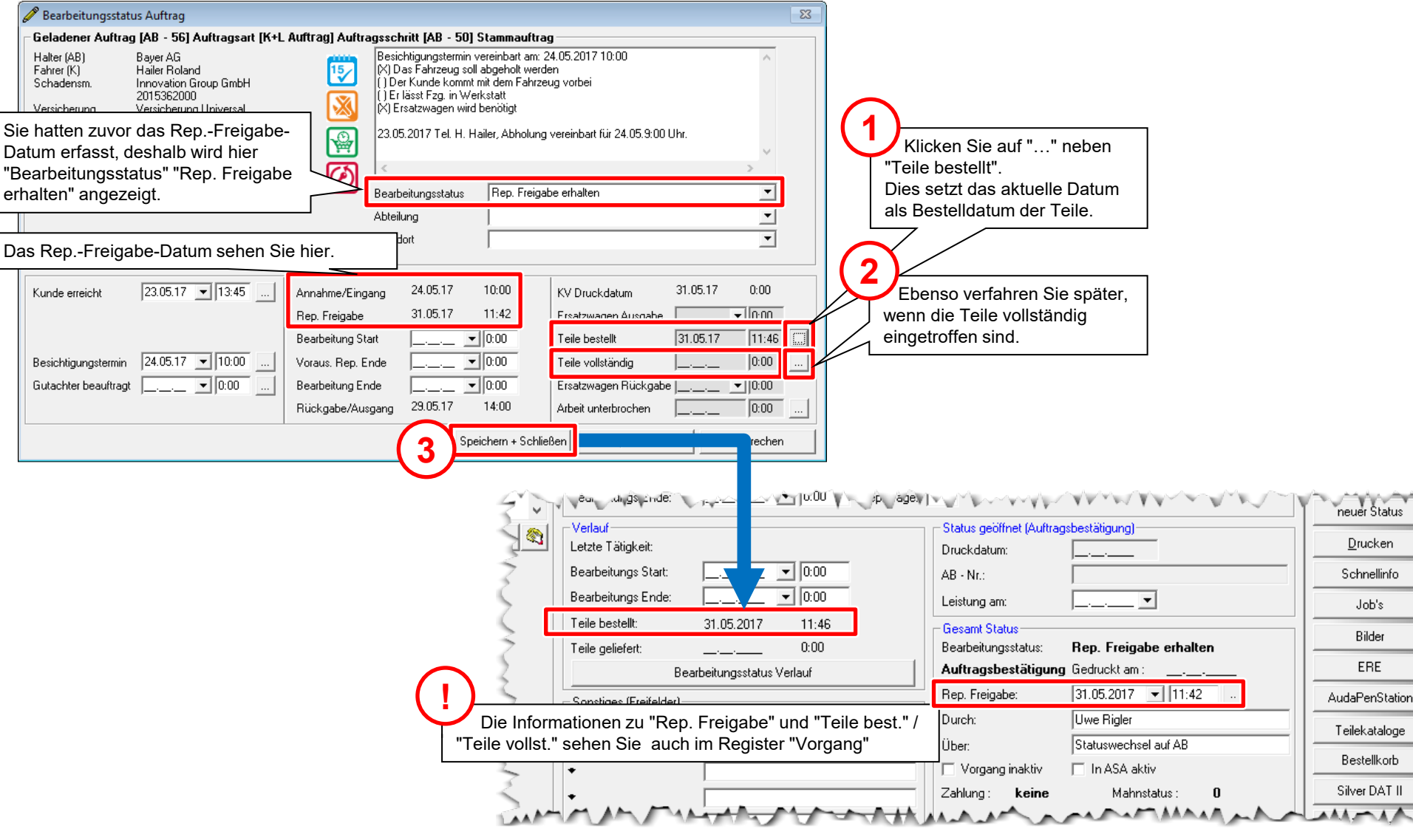

### Vom Teileeingang bis zur Fahrzeugauslieferung

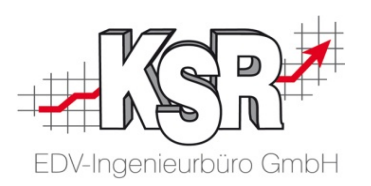

#### Bekanntes und Neues

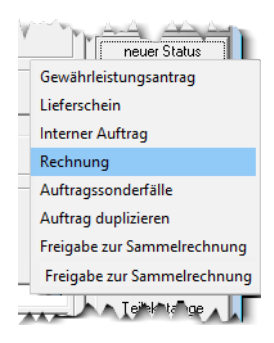

#### **Die folgenden Teile des Reparaturprozesses laufen ähnlich wie in den vorherigen Beispielen kennengelernt:**

- Nach dem Teileeingang wird das Eingangsdatum in VCS dokumentiert, die Werkstattkarte gedruckt, der Bearbeitungsstarttermin wird dabei automatisch gesetzt.
- Die Werkstattkarte geht in die Werkstatt, das Fahrzeug "in Reparatur".
- Die Werkstattkarte geht nach Bearbeitungsende und Endkontrolle zur Nachkalkulation zurück ins Büro.
- Der Status RE wird erzeugt und anschließend wird nachkalkuliert.
- Der Kunde wird angerufen und der Termin der geplanten Zustellung des reparierten Fahrzeugs mit Abholung des Ersatzfahrzeugs nochmals bestätigt.

#### **Die nachfolgenden Sachverhalte sind neu und müssen nun abgebildet werden:**

- **Es werden Bilder vom fertig reparierten** Fahrzeug gemacht und müssen im Status RE dem Auftrag zugeordnet werden.
- Die Auslieferung des Fahrzeugs und Rückholung des Ersatzwagens werden durchgeführt.
- **Die Rechnung mit Bildern des reparierten** Fahrzeugs muss per Mail an die Innovation Group übermittelt werden.
- Die geplanten Zusatzleistungen müssen mit der Realität abgeglichen werden.
- **Alle Zusatzleistungen müssen abgerechnet,** die Mietwagenrechnung an H. Hailer erstellt und per Post versandt bzw. bar kassiert werden.

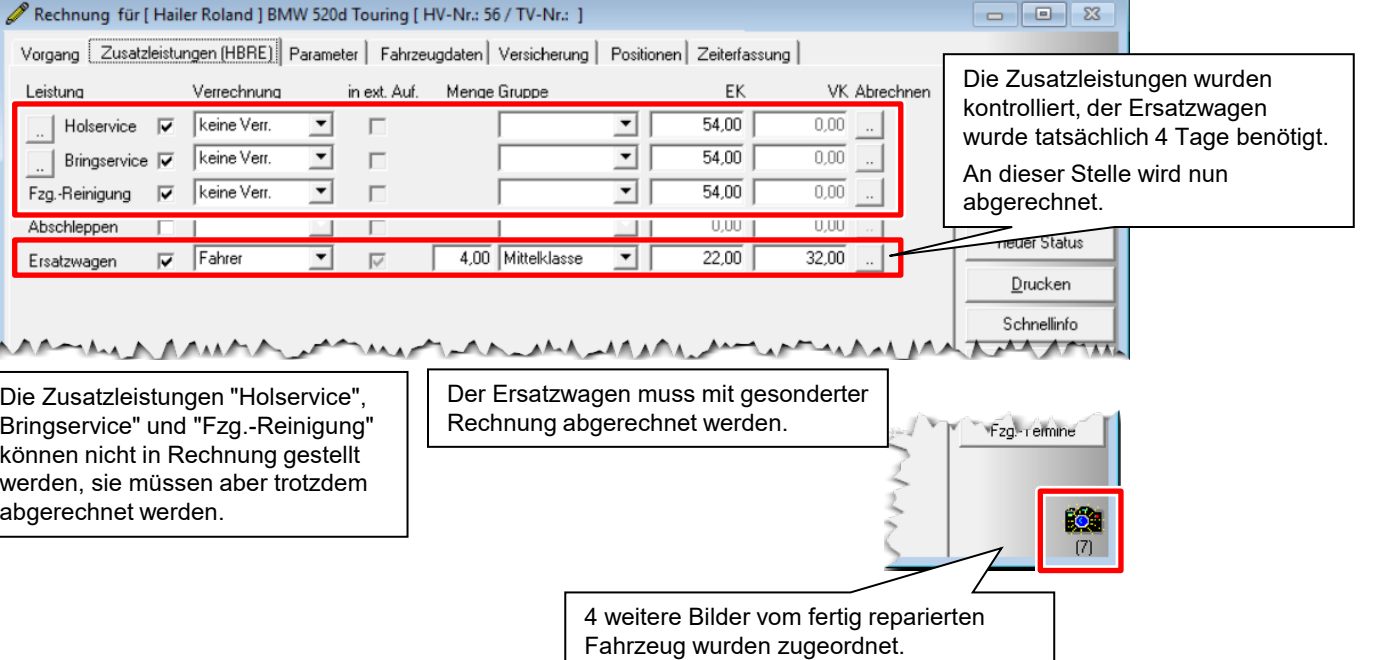

### Zusatzleistungen abrechnen (Keine Verrechnung)

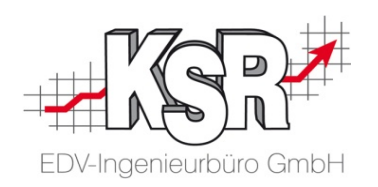

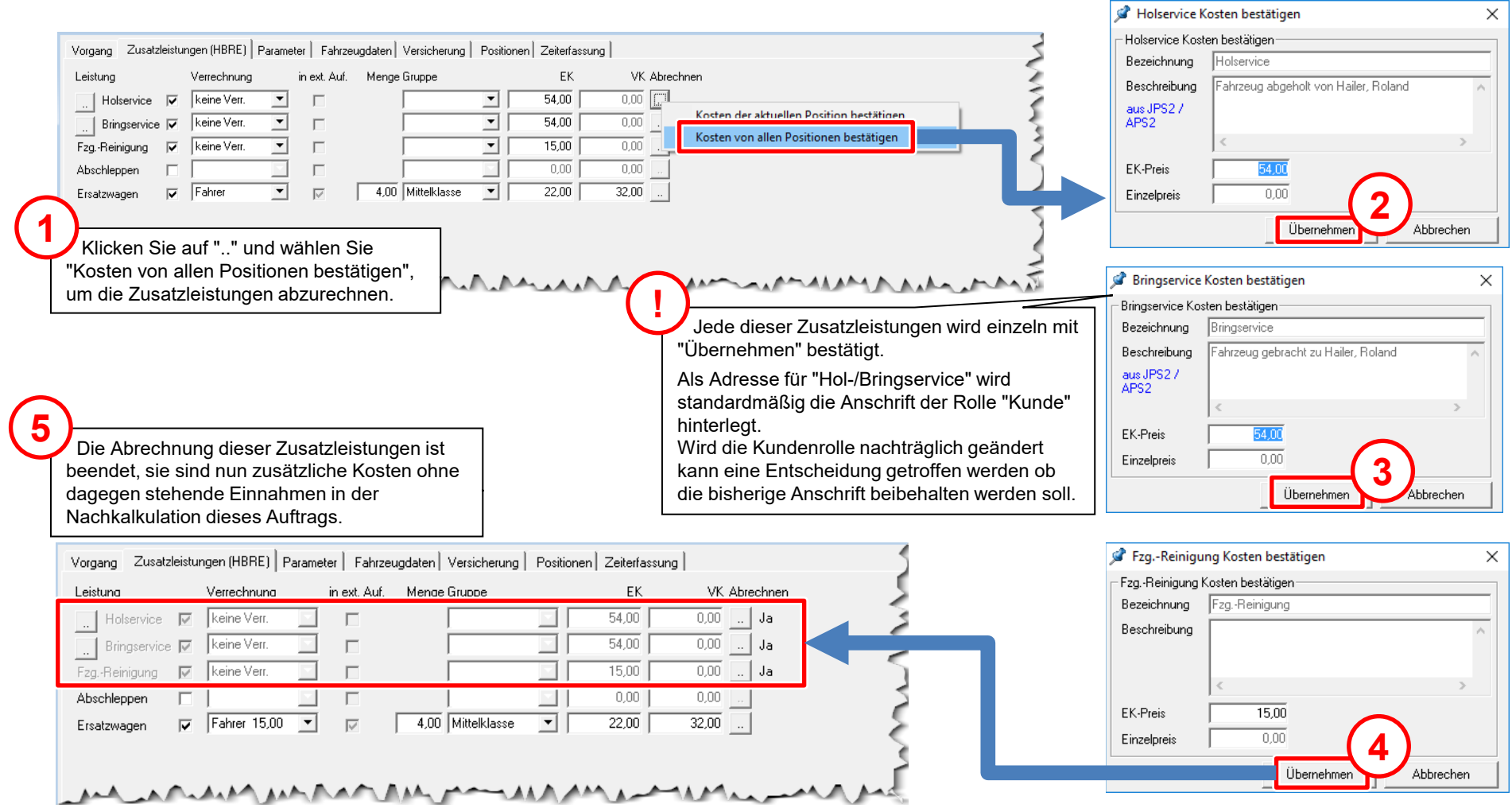

#### Zusatzleistungen abrechnen (bezahlter Ersatzwagen)

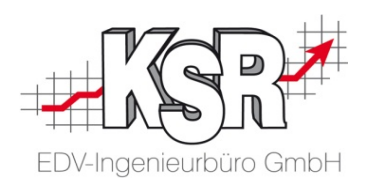

#### Gesonderte Rechnung für den Ersatzwagen

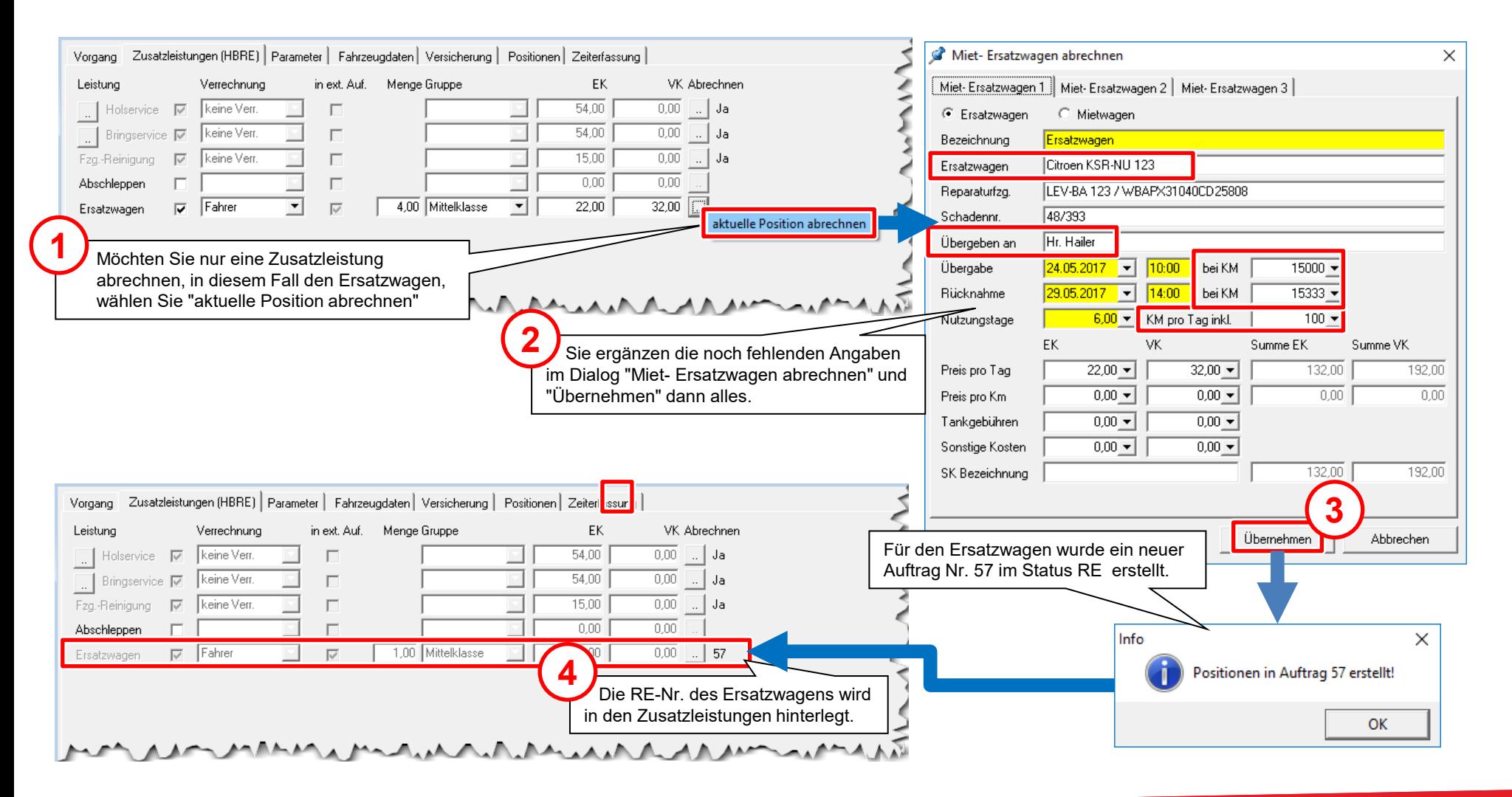

### Gemeinsame Stammnummer von Reparaturauftrag und Ersatzwagen-Rechnung

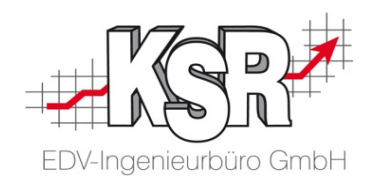

- Alle Aufträge und alle dazugehörigen Status, die miteinander in Zusammenhang stehen, haben die gleiche sog. "Stammnummer".
- Sie finden die Stammnummer im Register "Parameter" unten rechts.
- **In unserem Fall wurde die Auftrags = Stammnummer des eigentlichen** Reparaturauftrags automatisch auch als Stammnummer der später erstellten Ersatzwagenrechnung vergeben.
- Die Ersatzwagenrechnung wurde ja nicht "für sich alleine", sondern aus der Reparaturrechnung erstellt.
- Somit hängen die Vorgänge zusammen und können später über die gemeinsame Stammnummer betrachtet und ausgewertet werden.

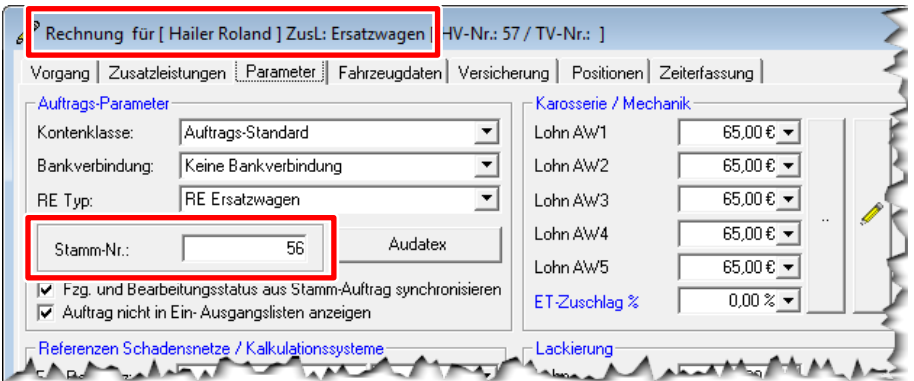

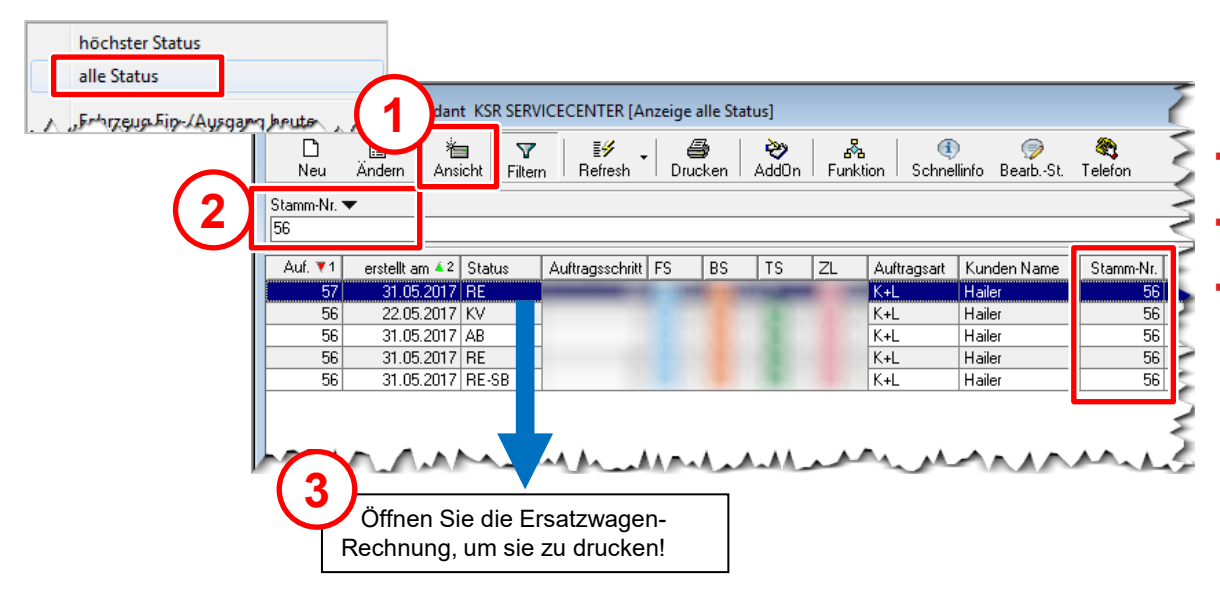

- Wählen Sie in der Auftragsliste "Ansicht → Alle Status" sowie das Suchfeld "Stamm-Nr"
- Filtern Sie nach der Auftragsnummer Ihres Reparaturauftrags im Feld "Stamm-Nr.", in diesem Fall hier ist das die "56" .
- Sie sehen anschließend den Reparaturauftrag seinen 3 Status KV, AB und RE, die Rechnung für den Selbstbehalt RE-SB sowie den gerade erstellten Auftrag für die Ersatzwagen-Rechnung im Status RE, es wurde dazu kein KV und keine AB erstellt. Alle haben die gleiche "Stamm-Nr".

#### Die Rechnung zur Zusatzleistung Ersatzwagen drucken

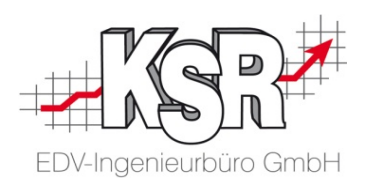

Sie haben die Ersatzwagen-Rechnung bereits geöffnet und müssen Sie jetzt noch ausdrucken.

Öffnen Sie das Druckmenü, um drucken die Rechnung auszudrucken. Sie ist an Herrn Hailer adressiert und enthält alle relevanten Informationen wie Reparaturfahrzeug, Ersatzwagen, Schadensnummer, etc.

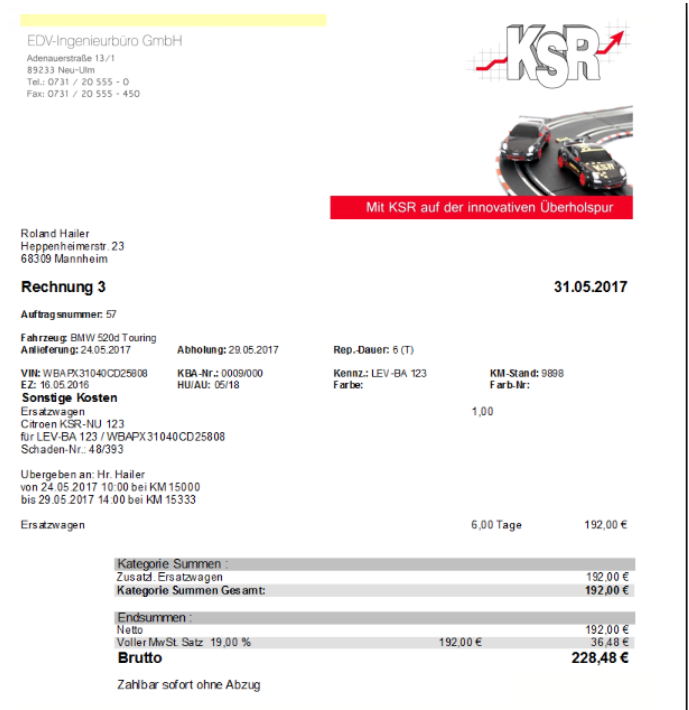

Mit freundlichen Grüßen Ihr Team von

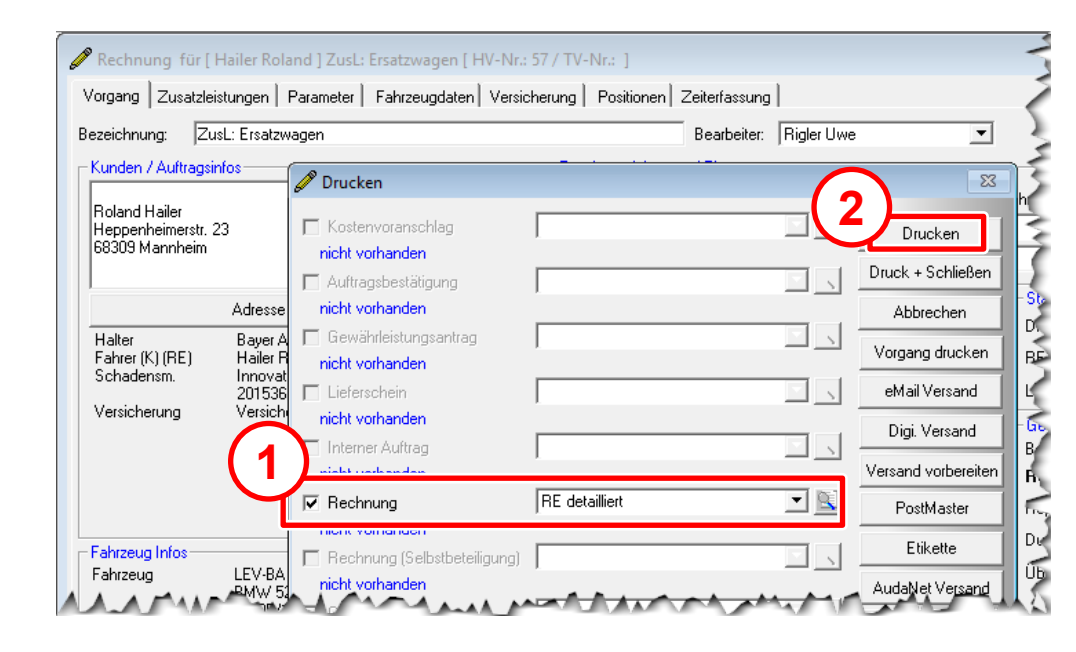

#### Reparaturrechnung per Mail verschicken

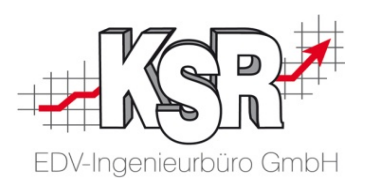

Versenden Reparaturrechnung, SB-Rechnung per Mail, ähnlich wie beim KV

- Zum Versenden der Rechnung per Mail öffnen Sie den Status RE, wählen "Drucken" und im folgenden Dialog den "eMail Versand".
- Die Rechnung über den Schaden sowie die Rechnung über die Selbstbeteiligung an werden versendet. Beide Rechnungen enthalten die korr. Darstellung der Vorsteuer-Abzugsberechtigung.
- Sie "Übernehmen" und versenden das in Ihrem Mailsystem entstandene Mail (hier MS Outlook).

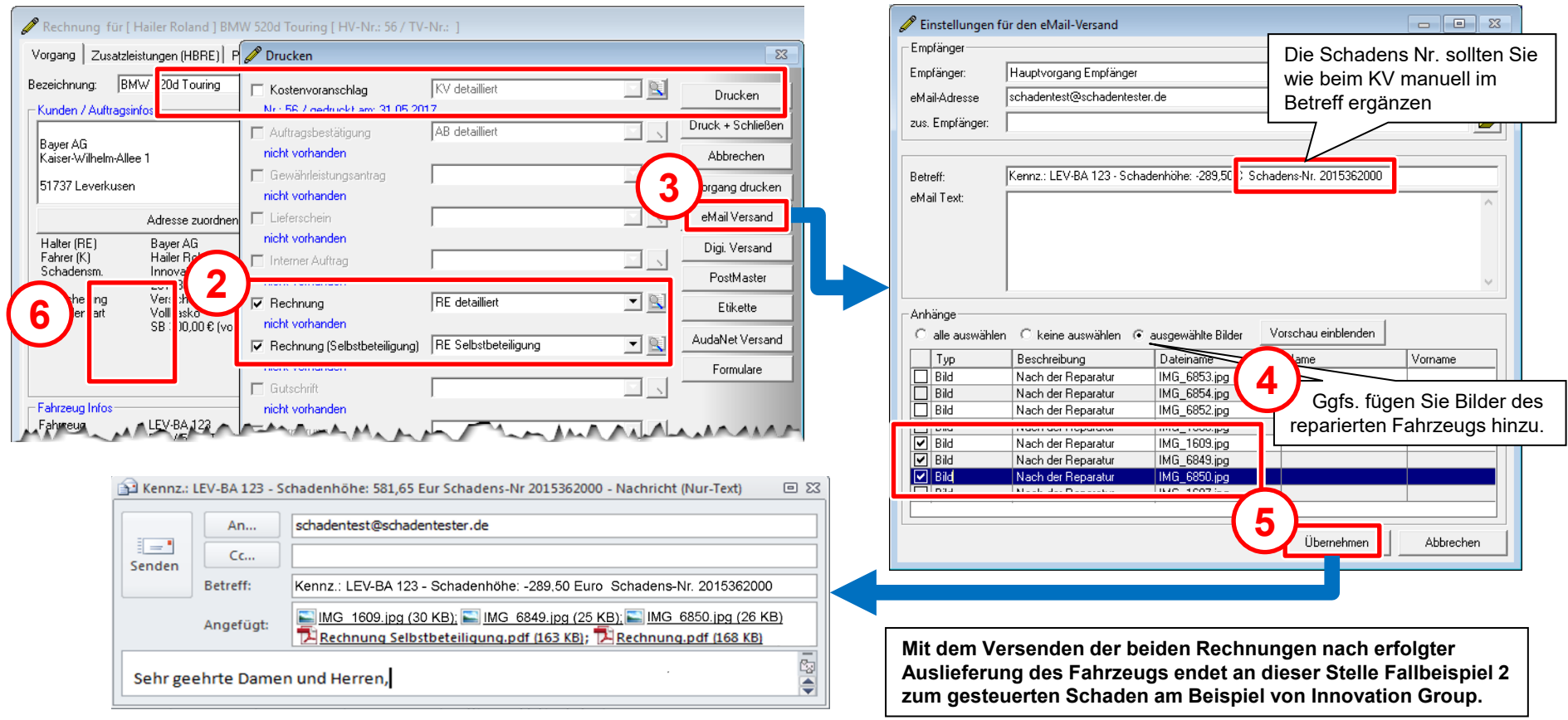

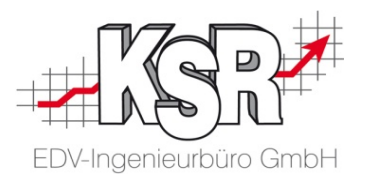

## **Fallbeispiel 3**

### Versicherungsfall "Haftpflichtschaden"

### Fallbeispiel 3: Versicherungsfall Haftpflichtschaden

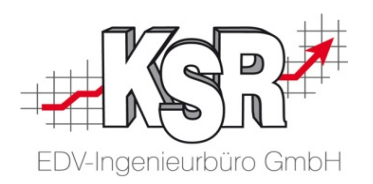

Es werden schwerpunktmäßig nur neue Fragestellungen aufgearbeitet:

#### **Fallbeispiel mit einem Versicherungsfall Haftpflichtschaden:**

- Sie erhalten einen Anruf von Ihrer Kundin Frau Bauer. Sie hatte gestern einen Unfall und möchte Ihr Fahrzeug in Ihrem Betrieb reparieren lassen. Das Fahrzeug ist fahrfähig, muss nicht geholt werden.
- Der Unfall wurde polizeilich aufgenommen, die Schuldfrage ist klar, der Gegner, ein Herr Hans Huber, ist mit seinem Skoda Fabia, Kennzeichen M-HH 123 von hinten auf den BMW Z3 von Frau Bauer aufgefahren und alleine schuld an dem Unfall.
- Die Versicherung von Herrn Huber ist die "Versicherung Universal", Sie wurde bereits von Herrn Huber informiert, es liegen die Vers. Nr. XYZ/1234567-X von Herrn Huber und die Schadensnummer 12-11-601/814312-E der Versicherung vor.
- Frau Bauer ist mit Ihrem Z3, Kennzeichen GZ-ZP 670, bei der "HUK Coburg" versichert, Vers. Nr. 001/200283-L.

#### **Welche Themen sind neu gegenüber den Fallbeispielen 1 - 2?**

- **Es handelt sich um einen Haftpflichtschaden**
- Frau Bauer kommt aus freien Stücken zu Ihnen, der Schaden ist nicht gesteuert.
- Sie haben keine vertragliche Bindung mit den Versicherungen von Frau Bauer und deren Unfallgegner.
- Sie müssen mit der Versicherung des Unfallverursachers Kontakt aufnehmen.
- Sie brauchen eine Reparaturkosten-Übernahmebestätigung RKÜ.
- Die Versicherung des Unfallverursachers muss Ihnen Reparaturfreigabe und Kostenübernahme bestätigen.
- Frau Bauer hat Anspruch auf einen Ersatzwagen, den die Versicherung des Unfallgegners zu bezahlen hat.

#### **Aufgabe und Übung:**

- Legen Sie nun selbständig mit diesen Informationen einen neuen Reparaturauftrag an (noch keine Termine + Kalkulation)!
- Versuchen Sie alle Informationen so abzubilden, dass die Sachlage korrekt und vollständig wiedergegeben ist!
- Suchen Sie nach Möglichkeiten, selbständig die in diesem Fallbeispiel neu auftauchenden Informationen abzubilden!

#### Auftragsanlage Versicherungsfall Haftpflichtschaden

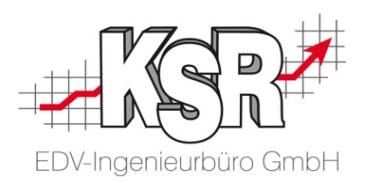

Sie haben den KV angelegt und möglichst alle Informationen erfasst Im Ergebnis sollten Sie damit einen KV angelegt haben, noch ohne Termine, ohne Kalkulation **1** Derartige, gelb hinterlegte Informationen als Zahlen an dieser Stelle des Schadens, aber bereits mit allen Daten zu Beteiligten, und dem Versicherungsfall. werden Ihnen in Aufträgen immer wieder begegnen. Öffnen Sie Ihren KV! **Welche Bedeutung haben diese Informationen?** So oder ähnlich sollte Ihr KV aussehen! − An dieser Stelle werden die **offenen Posten für den Halter** des in diesem Auftrag zugeordneten Fahrzeugs angezeigt. − Die linke gelb hinterlegten Zahlen bedeutet: Kostenvoranschlag für [Bauer Desiree ] BMW Z 3 2,81 Roadster [HV-Nr.: 376 / TV-Nr.: ] Für Frau Bauer ist insgesamt noch ein Betrag von 232€ unbezahlt [Vorgang] Zusatzleistungen | Parameter | Fahrzeugdaten | Versicherung | Positionen | Zeiterfassung | (offene Posten). BMWZ3 2.8 Roadster 旫 Bezeichnung: Bearbeiter: Gelb Joe  $\overline{\mathbf{r}}$ Die rechte Zahl bedeutet: Kunden / Auftragsinfos Terminvereinbarung / Planung Die Gesamtauftragssumme aller nicht vollständig bezahlten Aufträge  $\overline{\phantom{0}}$   $\overline{\phantom{0}}$  0:00 Eingang: Direktannahme □ Wartet von Frau Bauer beträgt 232€. Desiree Bauer  $\overline{\phantom{0}}$  0:00 Verbindlich Sonnenweg 16 Ausgang: 89346 Bibertal − Dies betrifft die eine Rechnung des reparierten Kotflügels am Z3 aus Bearbeitungs Ende Fallbeispiel 1, die zwar vollständig bar bezahlt, bisher aber noch nicht Adresse zuordnen  $232/23$ Status geöffnet (Kostenvoranschlag) aus den offenen Posten ausgebucht wurde. Letzte Tätigkeit: Druckdatum: Halter [K] [KV] Bauer Desiree  $\boxed{\blacksquare}$  0:00 Bearbeitungs Start KV-Nr · Versicherung versicherung Universal Universal 12-11-601/814312-E Bearbeitungs Ende:  $\overline{.}$  0:00 Leistung am:  $\overline{\phantom{a}}$ s'dol. Schadensart Haftnflicht Teile hestellt  $0:00$ Verursacher Huber Hans **Gesamt Status:** Bilder  $0:00$ Teile geliefert: Bearbeitungsstatus: ohne Kostenvoranschlag Gedruckt am: Bearbeitungsstatus Verlauf Haben Sie alle Stellen im KV gefunden, an denen die relevanten bereits Rep. Freigabe:  $- 0.00$ Sonstiges (Freifelder) vorhandenen Informationen einzugeben waren? Durch: Fahrzeug Infos GZ-ZP 670 Über: Konnten Sie alle Beteiligten und weiteren Informationen in Ihren Auftrag Fahrzeug  $BMWZ328$ Vorgang inaktiv In ASA aktiv EZ 07/99 / KM eingegeben und damit den Haftpflichtschaden abbilden? Zahlung: Mahnstatus keine Dann sollte das Register "Vorgang" bei Ihrem neuen Auftrag ähnlich aussehen. Notiz | Kopftext | Kopftext 2 | Fußtext | Dokun wkopf Werkstattinfo Kundenhinweise In der Folge ist zu klären, wo Sie welche Daten zu erfassen gehabt hätten. letzter Umsatz Op-Status 0 / 0 Entf 0  $\overline{\mathbf{B}}$ **!**画 Die wichtigsten Informationen zu beteiligten Adressen und Fahrzeug sind hier zusammengefasst dargestellt.

### Versicherungsfall Haftpflichtschaden abbilden (1)

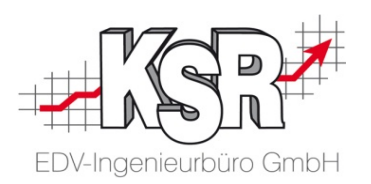

#### Informationen im Beteiligtendialog:

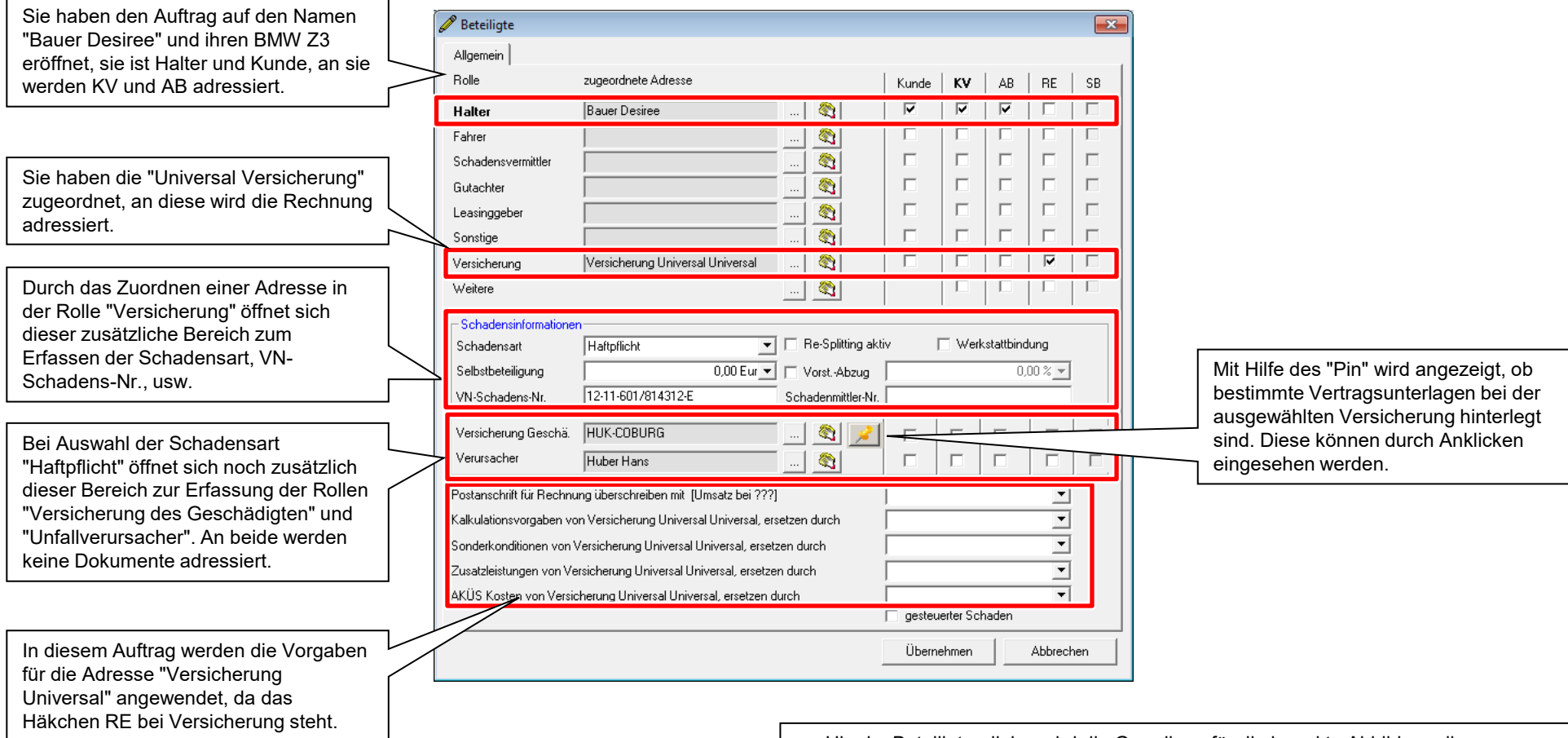

- Hier im Beteiligtendialog wird die Grundlage für die korrekte Abbildung dieses Versicherungsfalls Haftpflichtschaden gelegt.
- Dies ist auch die wichtigste Basis für spätere Auswertungen.

### Versicherungsfall Haftpflichtschaden abbilden (2)

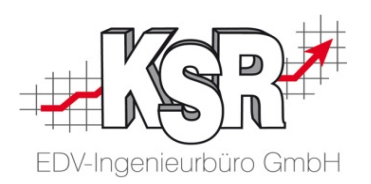

Informationen im Register "Versicherung":

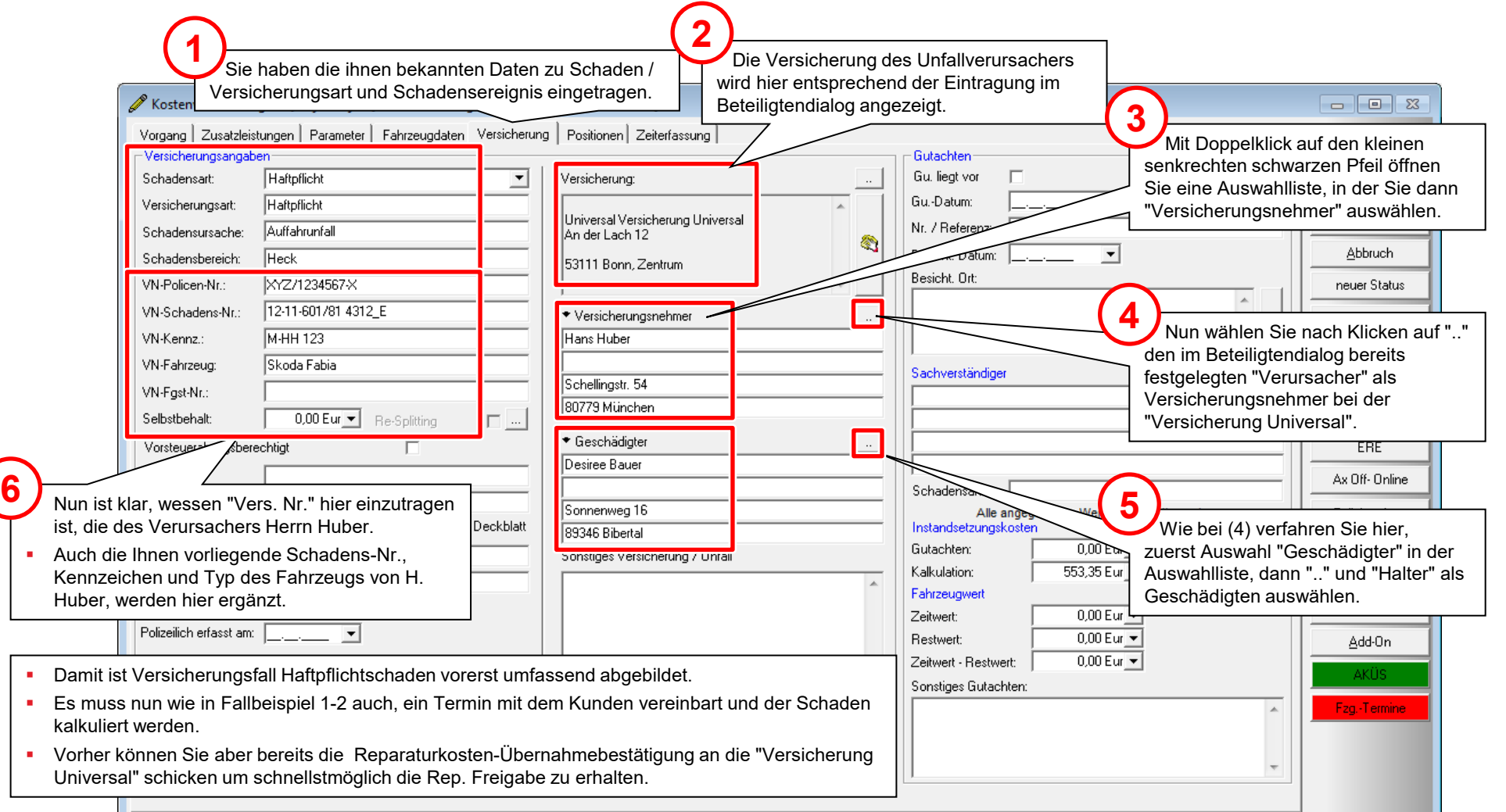

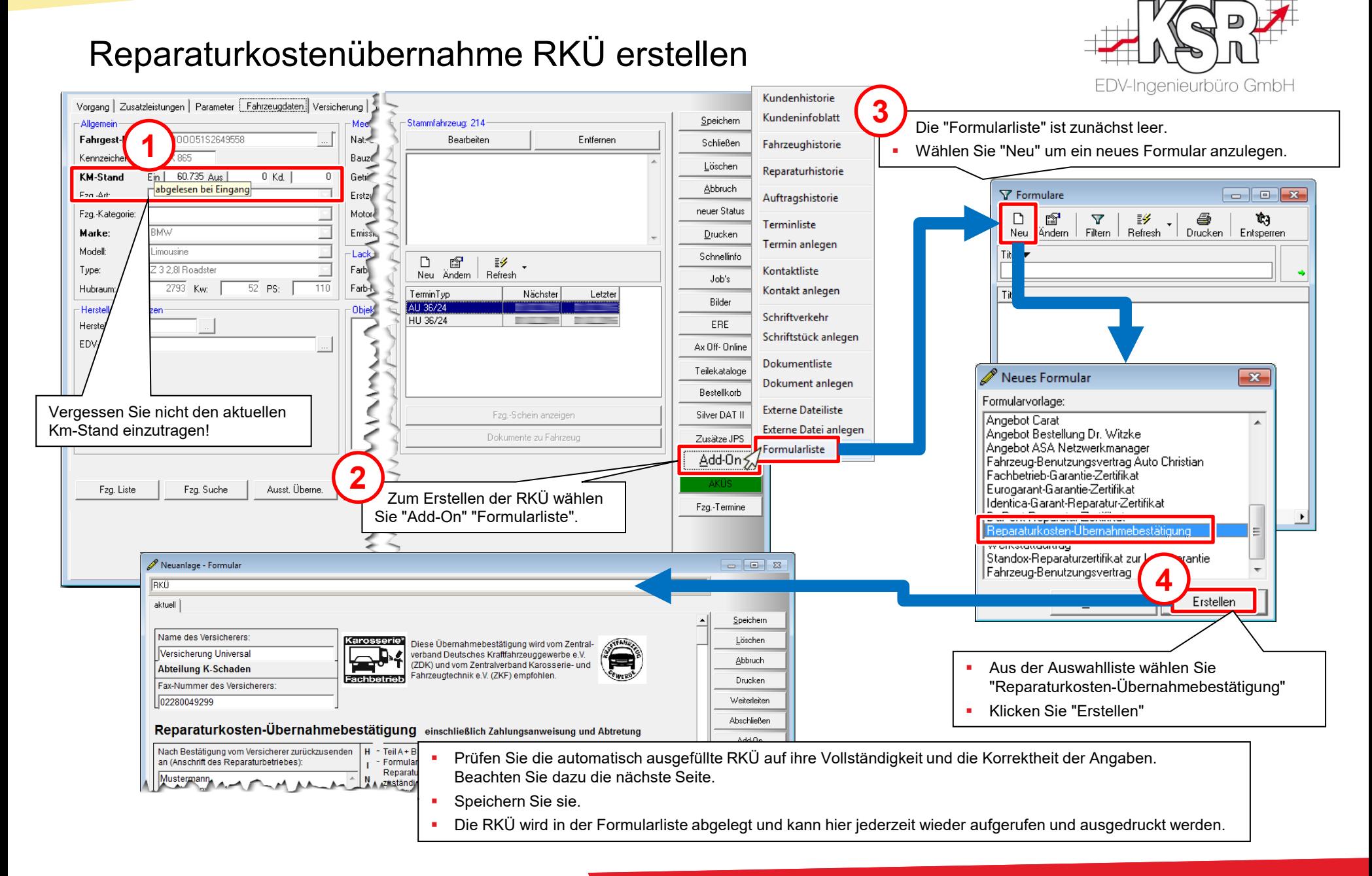

### RKÜ kontrollieren und verschicken

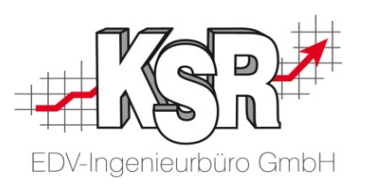

Kontrollieren und ergänzen der RKÜ vor dem Versenden an die Versicherung

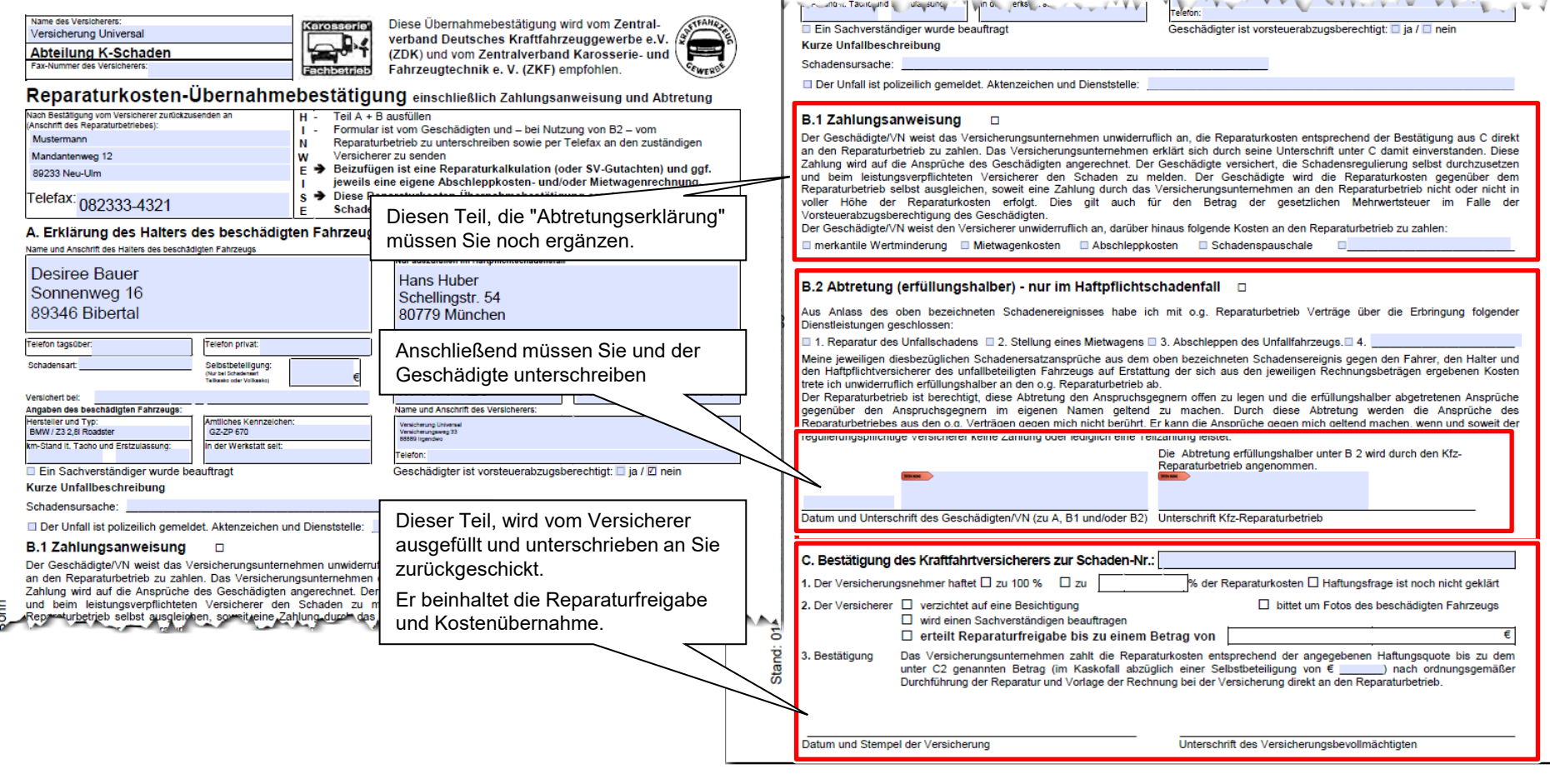

Alle nicht rot markierten Teile der RKÜ wurden von VCS aus dem Auftrag heraus befüllt, falls Sie alle Daten korrekt erfasst hatten.

Kontrollieren Sie Ihre RKÜ und speichern Sie diese ab. Die RKÜ ist dann in der Formularliste vorhanden und kann verschickt werden.

#### Versicherungsfall Haftpflichtschaden: Weiterer Ablauf

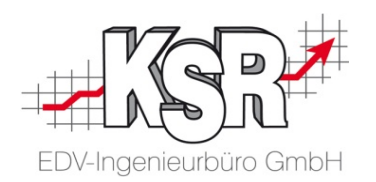

- Bie vereinbaren einen zeitnahen Termin mit Frau Bauer zur Anlieferung des Fahrzeuges.
- **Sie übergeben Frau Bauer den Ersatzwagen**
- Sie kalkulieren den Schaden am Fahrzeug, machen Bilder, übermitteln den KV an die Versicherung
- Die Reparaturfreigabe und Kostenübernahmebestätigung (RKÜ) der Versicherung gehen ein
- Sie erstellen den Status AB (niemand muss unterschreiben)
- Sie bestellen die benötigten Teile
- Sie drucken die Werkstattkarte
- Sie übergeben das Fahrzeug mit der Werkstattkarte in die Werkstatt zur Reparatur
- Nach Fertigstellung und Endkontrolle wird der Status RE erstellt, es folgt die Nachkalkulation.
- **Frau Bauer wird über die Fertigstellung informiert.**
- Zum vereinbarten Termin kommt Frau Bauer, übergibt Ihnen den Ersatzwagen und nimmt Ihr repariertes Fahrzeug in Empfang.
- Das Abrechnen der Zusatzleistung Ersatzwagen erfolgt diesmal mit Verrechnung an den Versicherer in der Schadensrechnung.

#### **Aufgabe und Übung:**

Bilden Sie den gesamten soeben beschriebenen weiteren Ablauf des Reparaturprozesses bis zum Versenden der Rechnung per Mail an die Versicherung ab!

> **Damit ist auch Fallbeispiel 3, der Versicherungsfall Haftpflichtschaden abgeschlossen.**

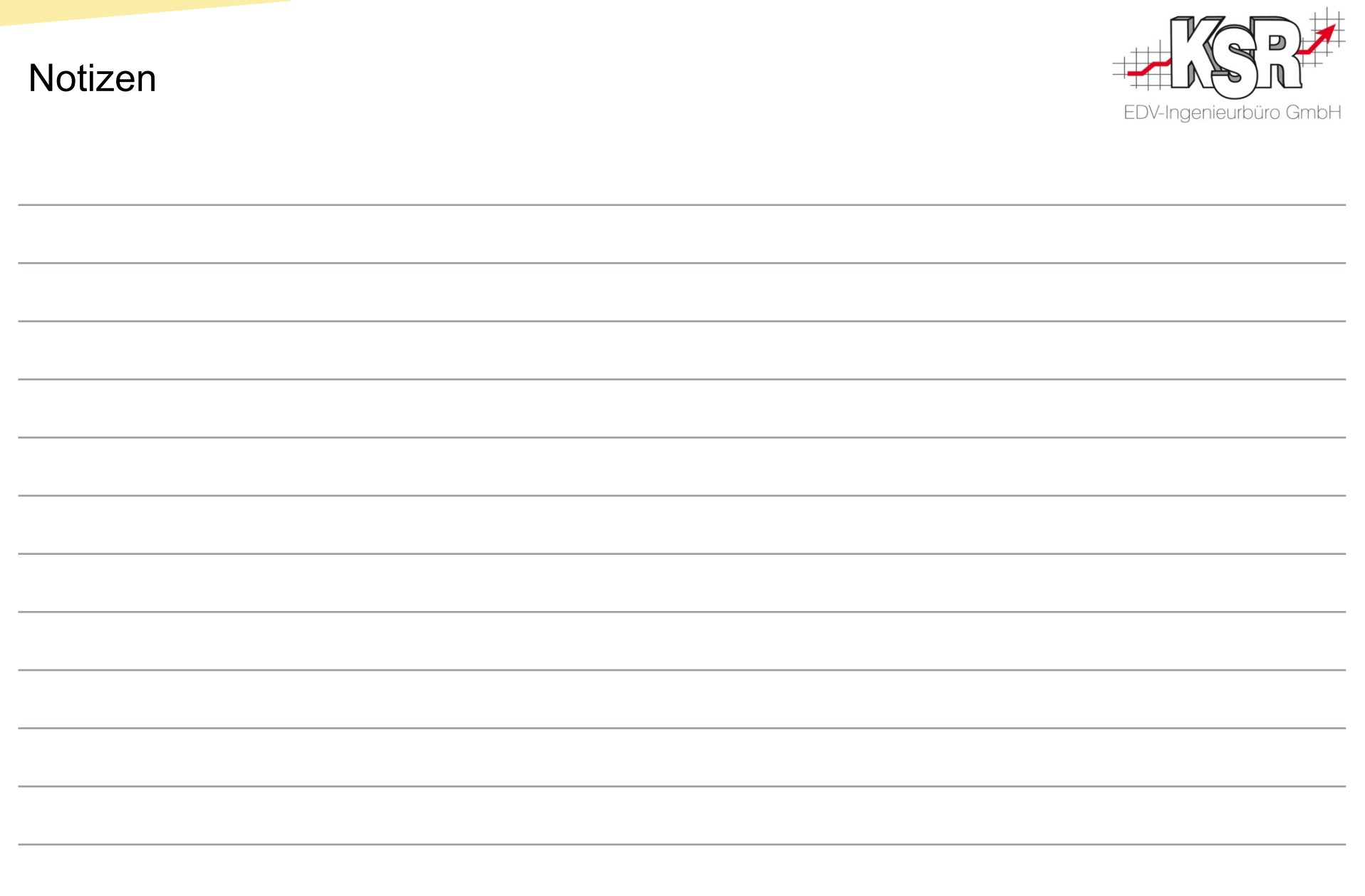

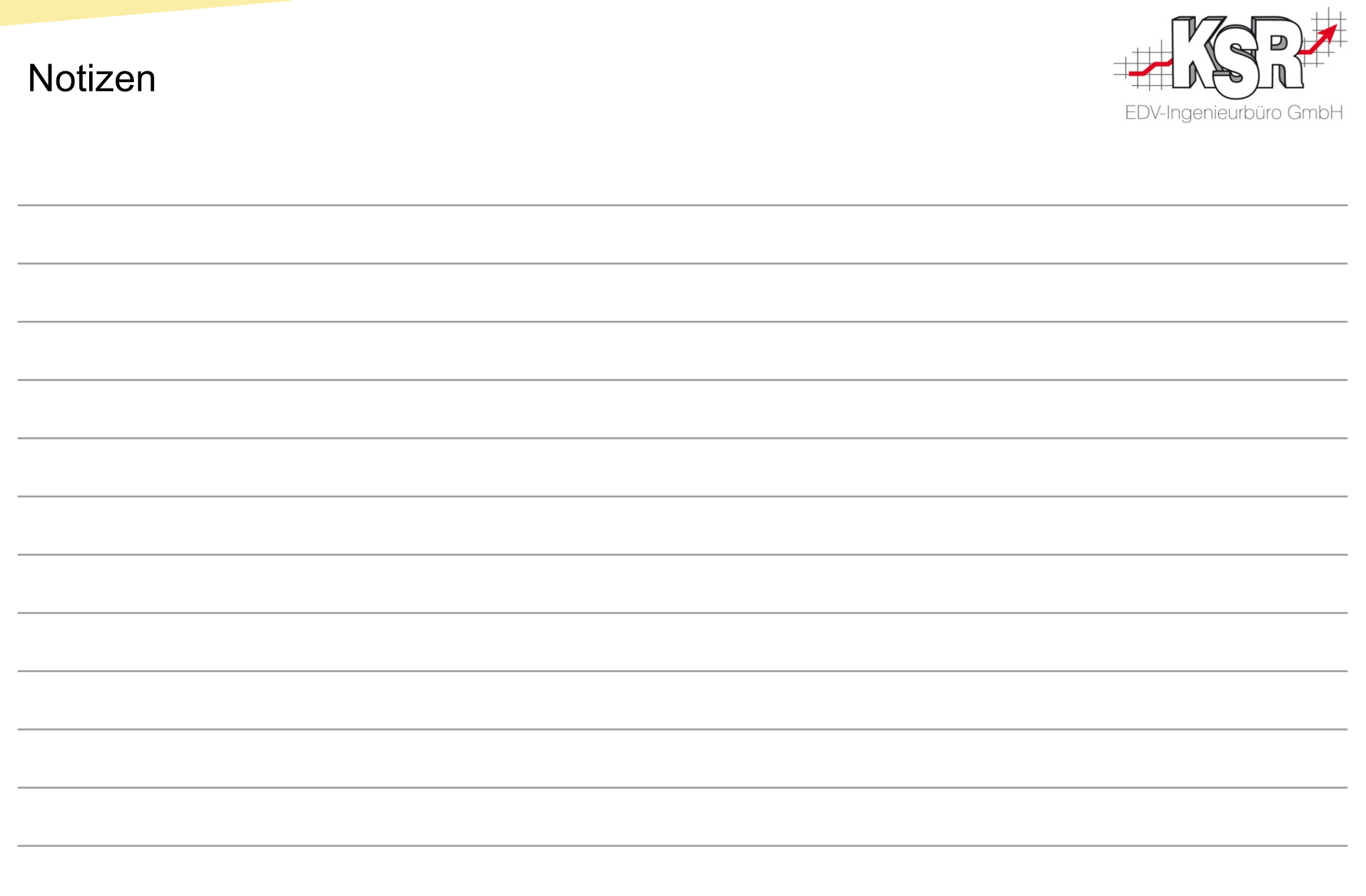

#### www.ksredv.de

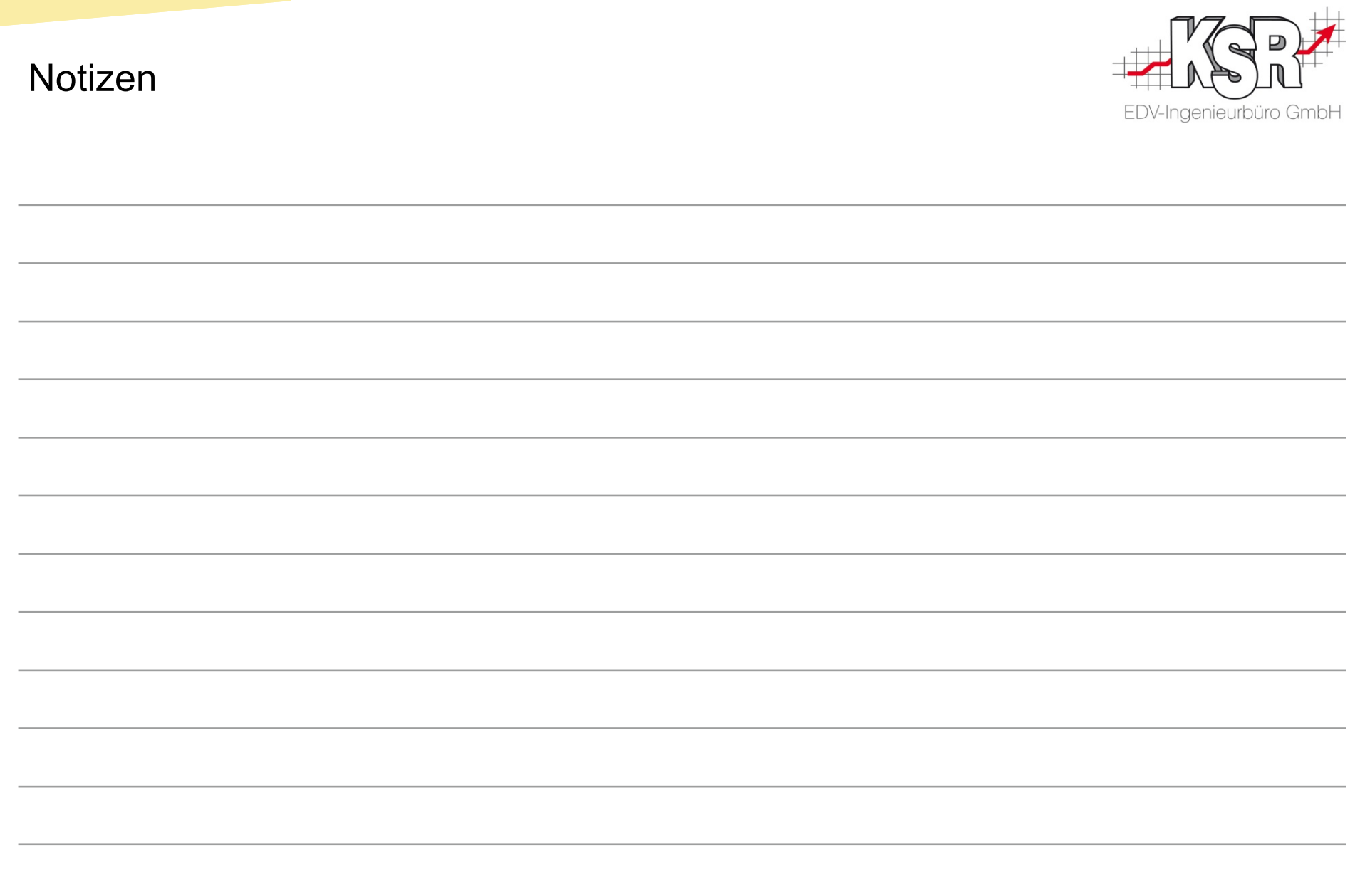

#### Versionshistorie

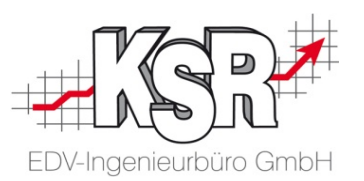

In der Versionshistorie sind Änderungen dieses Dokuments aufgeführt. Es werden immer die Erweiterungen und Änderungen der letzten freigegebenen SW-Version eingepflegt.

Die Erläuterungen der Versionshistorie beziehen sich auf die Seitenzahlen der Seminarunterlagen, in der alle Teile zusammengefasst sind.

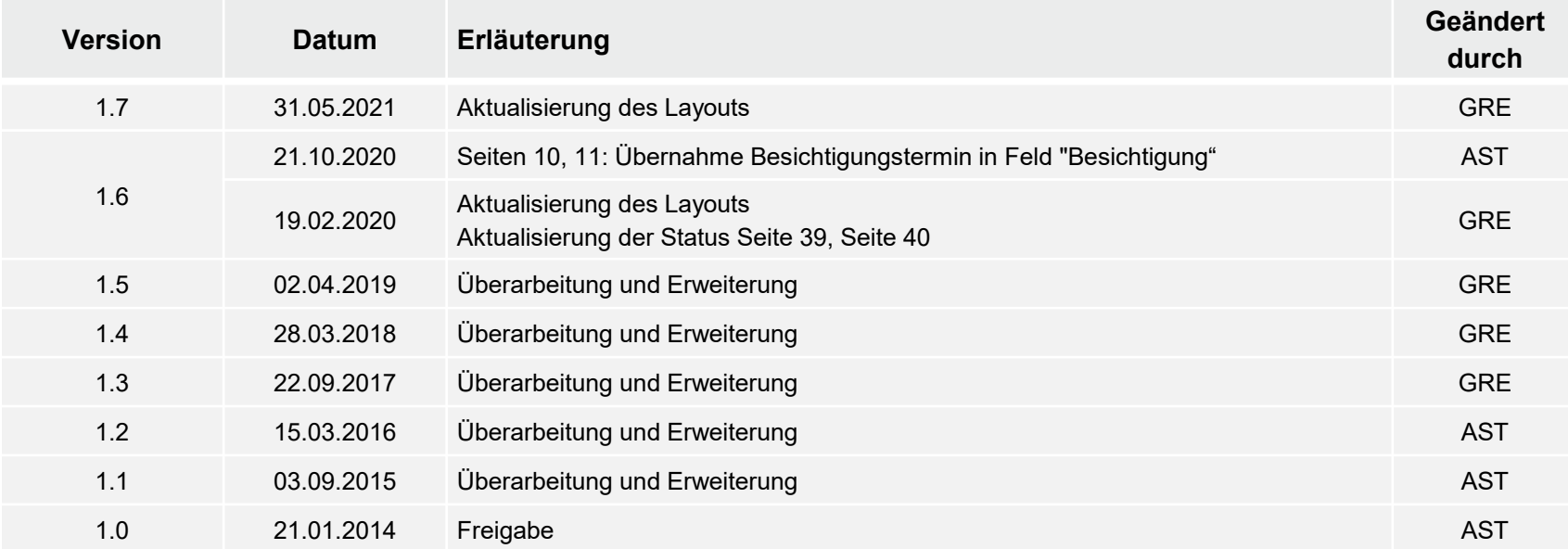

#### Kontakt und Support

. Sie haben Fragen, wir sind für Sie da!

#### **KSR EDV-Ingenieurbüro GmbH**

Adenauerstraße 13/1 D-89233 Neu-Ulm

Sie erreichen uns **telefonisch** unter **+49 (0) 731 / 20 555 - 0** Per **Fax** unter **+49 (0) 731 / 20 555 - 450**

#### **Öffnungszeiten**

Montag - Donnerstag 08.00 bis 18.00 Uhr Freitag 08.00 bis 16.30 Uhr

### Schulungen

Informieren Sie sich auf unserer Schulungs-Website über aktuelle KSR-Anwenderseminare in Ihrer Nähe oder über Schulungen vor Ort sowie Webinare.

**KSR** auf

acebook

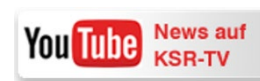

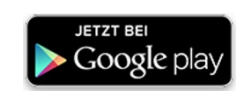

**[schulung.ksredv.de](https://www.ksredv.de/service/schulung/__Schulung.html)**

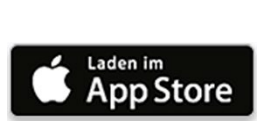

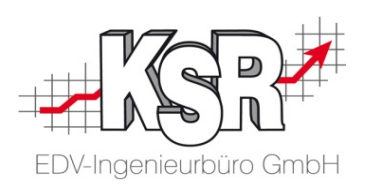

Erstellen Sie eine **Online Support Anfrage (OSA) [osa.ksredv.de](https://osa.ksredv.de/Login.aspx)** und wir rufen zurück

Direkt per **E-Mail [support@ksredv.de](mailto:support@ksredv.de)** » bei technischen Fragen, Support

**[info@ksredv.de](mailto:info@ksredv.de)**

» bei Fragen zu Angeboten und Preisen, Vertrieb » bei Fragen zu Rechnungen, Buchhaltung